# Samling 3: Medieproduksjon

**Desentralisert kompetanseutvikling Borkedalen skole 26.04.23**

**Universitetet i Agder**

[Dette bildet](https://technofaq.org/posts/2020/11/importance-of-incorporating-technology-in-education/) av Ukjent forfatter er lisensiert under [CC BY-SA-NC](https://creativecommons.org/licenses/by-nc-sa/3.0/)

# **[bit.ly/borkedalnett](http://dekomp.uia.no/borkedalen)**

Ressursside med hjelpevideoer og oppgaver for samling 3 - Medieproduksjon Her ligger også pdf for dagens samling

## Program for dagen

- 1. Intro felles
- 2. Vi deler oss og jobber videre nivådelt.
- 3. Nivådelt: Innføring
- 4. Pause
- 5. Nivådelt: Arbeid med oppgave
- 6. Avsluttende oppsummering

### **Samling 3 DEKOMP - Program**

Tema for samlingen: **Skjermopptak** og produksjon av Media

#### Programmer

- Microsoft Stream (via Office.com, krever Microsoft-lisens)
- OBS Studio (Open Source skrivebordsprogramvare)
- Screencastify (på nettsiden)

#### **Dybdelæring - overførbar kunnskap**

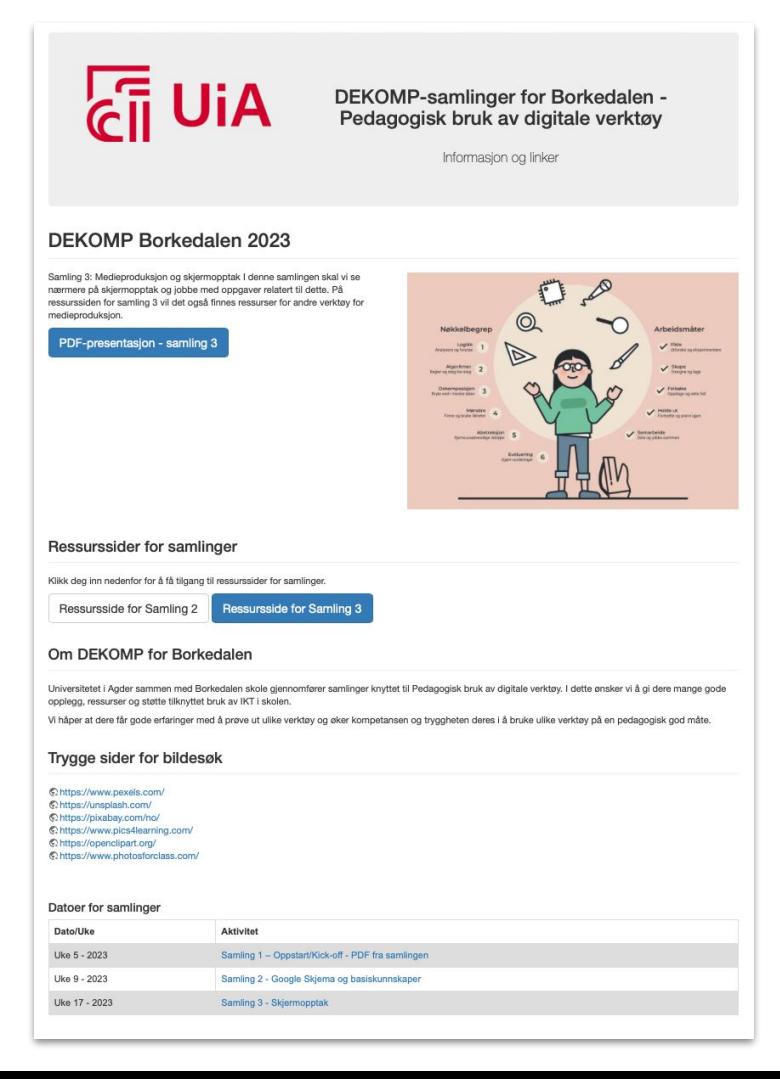

### «Bruk hodet» - sikker medieproduksjon

#### NY: «Bruk hodet» - sikker medieproduksjon:

- · Det er vår jobb å tydeliggjøre hvordan vi skal behandle lyd, bilde og video i klasserommet
- · Hva, hvordan og hvorfor skal vi produsere?
- · Hvor skal vi lagre innholdet?
- · Hvordan skal innholdet deles?
- · Hvem skal ha tilgang til innholdet?
- · Har du spurt om lov til å bruke innholdet?
- · Hvem eier innholdet som blir produsert?
- · Hvordan sikrer man at innholdet ikke kommer på avveie?
- · Lag kjøreregler med elever i forkant av arbeidet

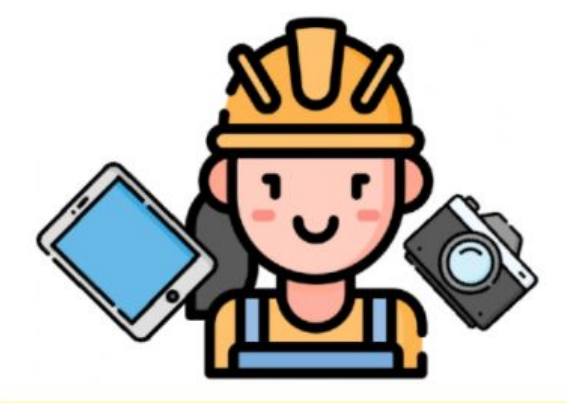

#### Eksempel på kjøreregler (Klikk her)

#### Lag nyhetssending - hvordan behandler vi lyd og bilde?

- Hva: Vi skal produsere nyhetssending fire elever per gruppe
- · Hvordan: Filme med PC eller iPad, søke etter evt. jingle og bilder på nettet. Gruppa lager selv manus ut fra oppgaven og kriterier, og fordeler roller
- · Hvorfor: Vurdering i norsk muntlig og samfunnsdag, se kompetansemålene i oppgaven
- · Hvor skal innholdet deles: Produktet skal leveres på Skooler, last opp filmen der
- · Lov til å bruke innholdet: Har alle på gruppa samtykket til film/bilde

For å lære mer om personvern, nettvett og digital dømmekraft kan du gå til \*\* https://www.dubestemmer.no. Siden er utviklet av Datatilsynet og Utdanningsdirektoratet.

På Uhttps://brukhue.no finner du et gratis undervisningsopplegg om nettvett og nettmobbing utviklet av Telenor og Røde Kors (krever innlogging).

## Samlingens tema vil være nivådelt

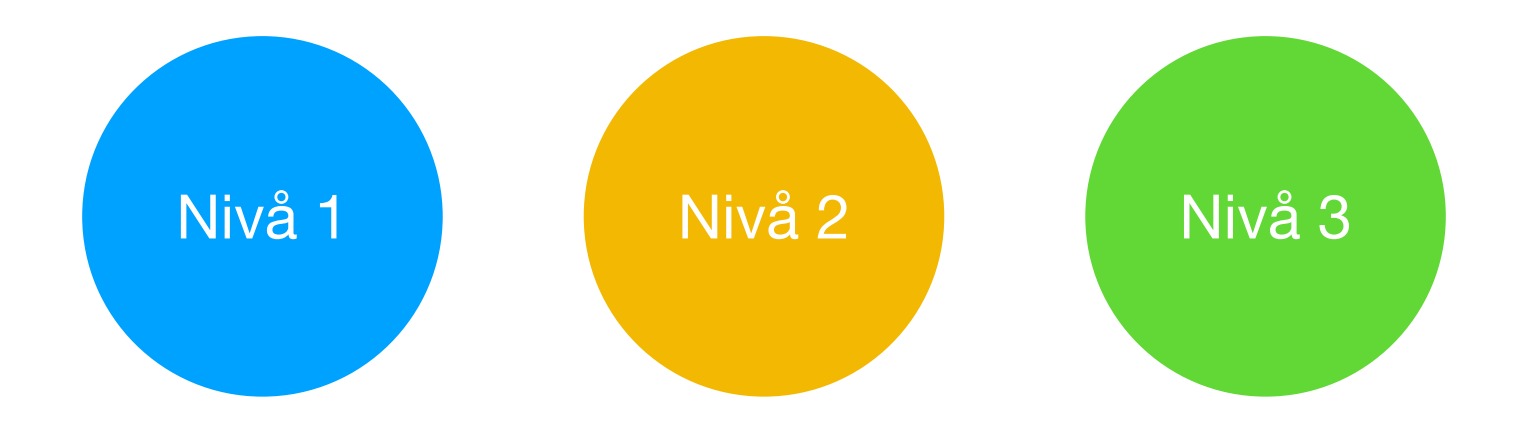

For deg som har liten erfaring med digitale verktøy fra før og som ønsker tilgang til en grunnleggende innføring i skjermopptak med Microsoft Stream.

Her blir det gitt en trinnvis instruktiv oppgave.

For deg som kjenner litt til skjermopptak fra før. Her vil vi se nærmere på OBS Studio.

Her blir det satt av mye tid til utprøving av skjermopptak.

For deg som har mye erfaring med digitale verktøy.

Her blir det gitt en åpen oppgave.

## Vi deler oss i to rom

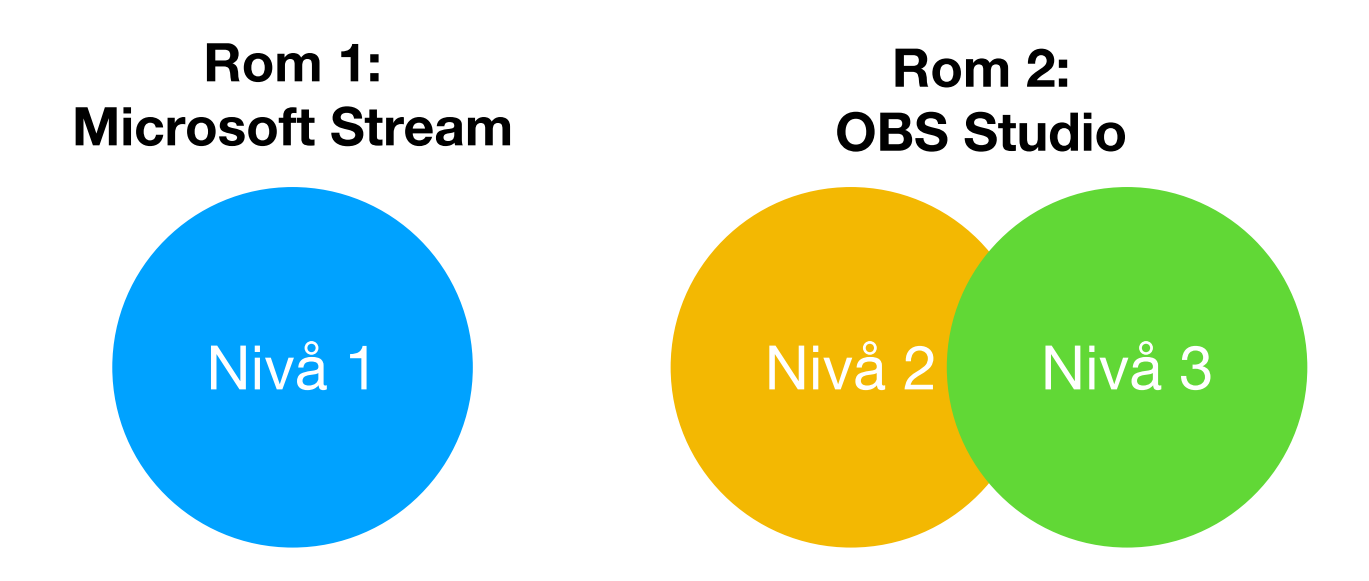

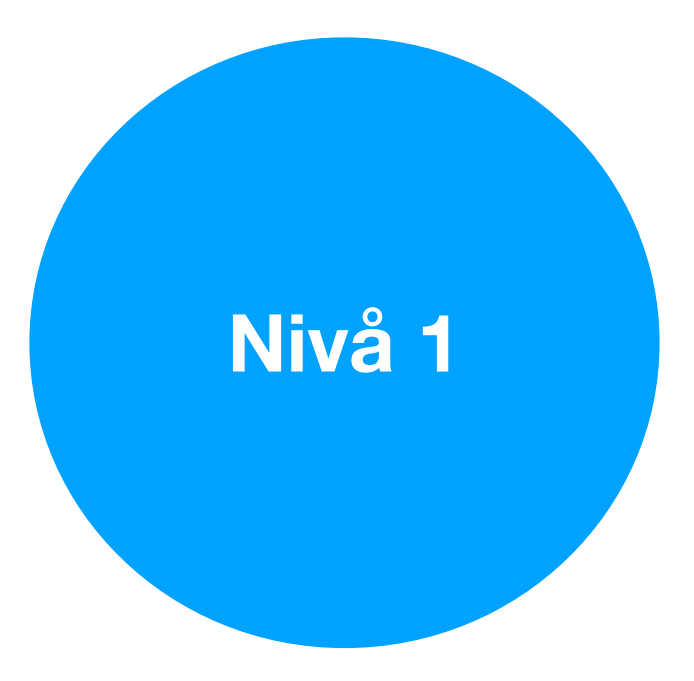

# **Skjermopptak**

HVA: Skjermopptak er video- og lydopptak av egen skjerm

HVORDAN:

Det finnes mange programmer som kan gjøre skjermopptak, vi skal se nærmere på Microsoft Stream og evt. Screencastify

HVORFOR: Gi tilbakemeldinger til elever, lag omvendt undervisning, vis en fremgangsmåte, løs en oppgave, gi instruksjoner til en oppgave, elever kan fremføre en presentasjon

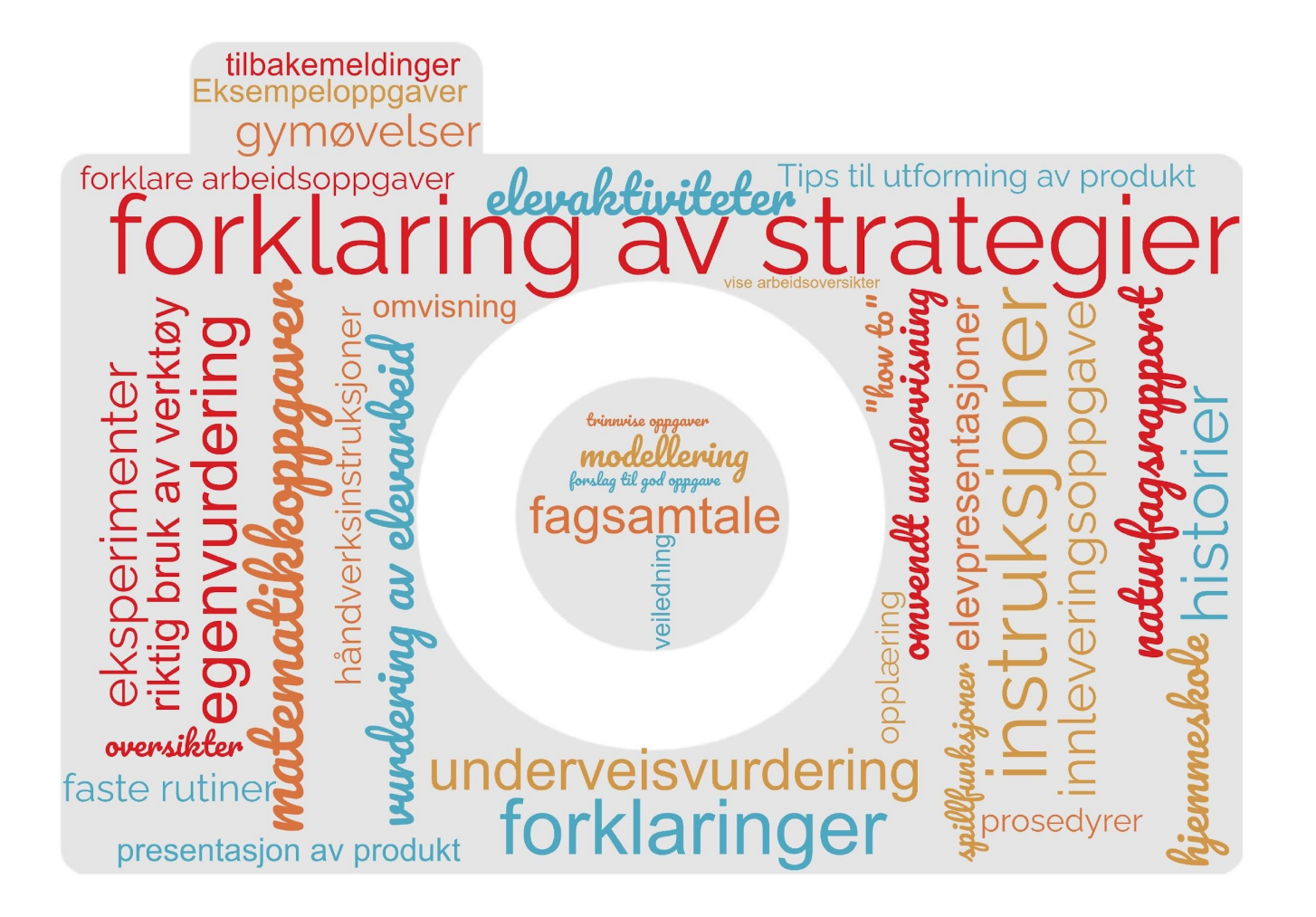

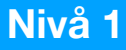

## **Skjermopptak med Microsoft Stream**

### Microsoft Stream er et program i Microsoft 365-programpakken, som kan ta opp video av skjerm, webkamera og lyd.

### For å bruke Microsoft Stream kreves det at du har en **Microsoft 365-konto (Office 365).**

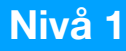

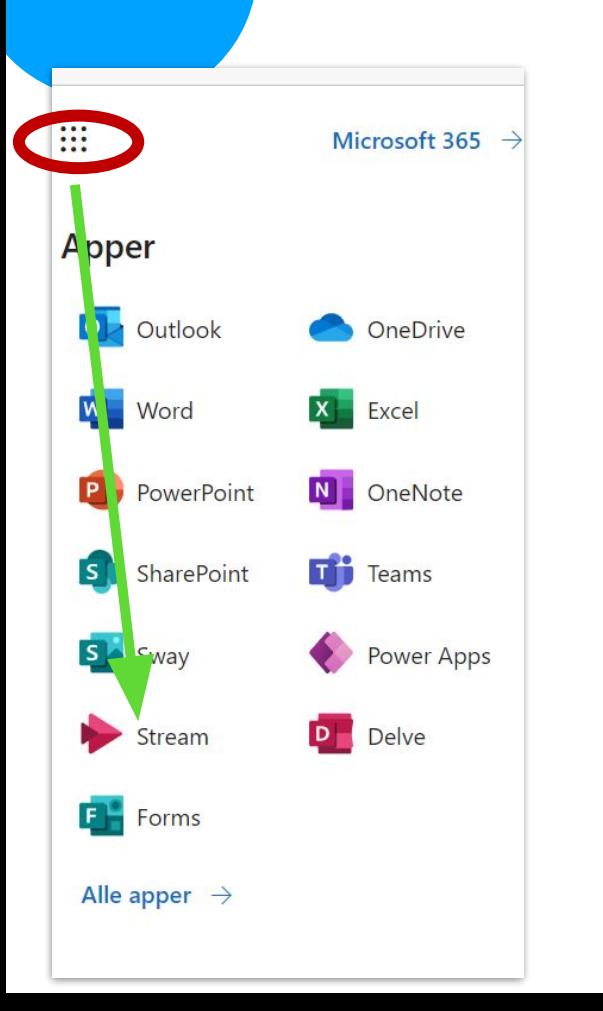

For å finne Microsoft Stream, åpne Chrome eller Edge nettleser og logg på office.com-kontoen din.

Klikk så på «vaffelmenyen" oppe til venstre og velg Stream

### Dashbordet i Stream

 $\fbox{for} \quad \Omega$  <br> Hjem  $\bigoplus$ Opprett  $\Box$ Mitt innho 日 Feed  $\oplus$ Apper  $\overline{\mathbf{o}}$ Outlook **Efi** Teams  $\overline{w}$ Word  $\blacktriangleright$ Stream

- Når du har logget inn på din konto, så vil dashbordet på Stream se slik ut
- Du får oversikt over videoer du har tilgjengelig på Stream
- **• Innspilling** tar deg til et nytt vindu for å spille inn skjermopptak, webkamera eller begge samtidig.

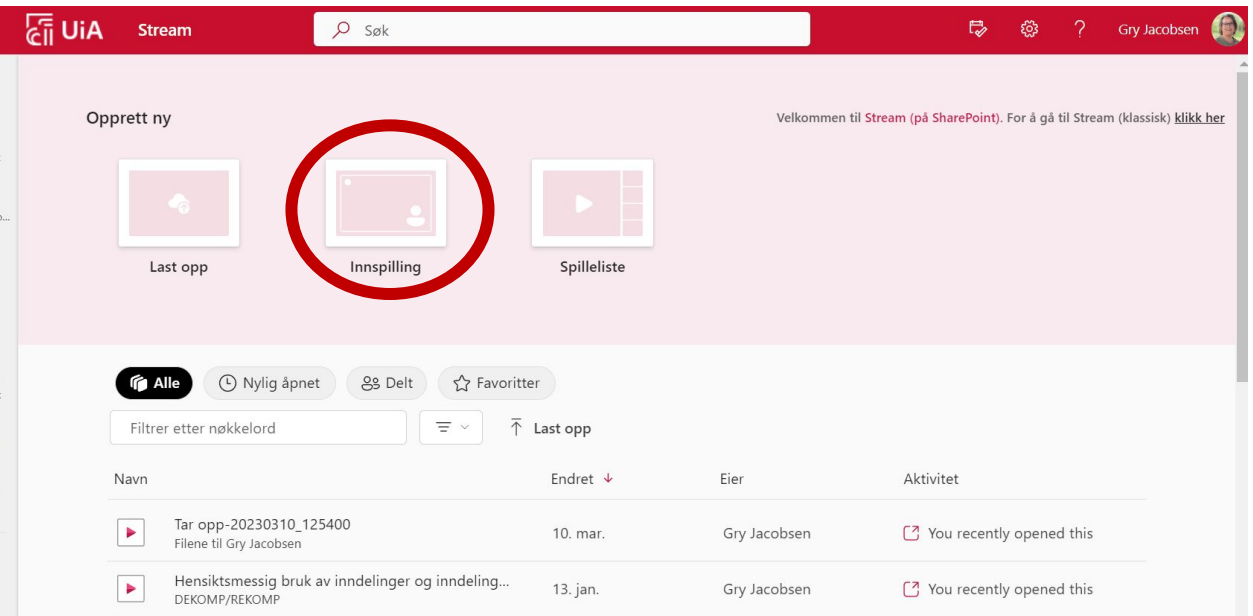

### Hvordan ta opp med Microsoft Stream

- Du må gi Stream tillatelse til å bruke kameraet og mikrofonen, klikk **Tillat**
- Velg riktig kamera og mikrofon.
- Skal du bare spille inn webkamera så kan du trykke på opptaks-knappen.
- Skal du dele skjerm så trykker du på del-knappen.

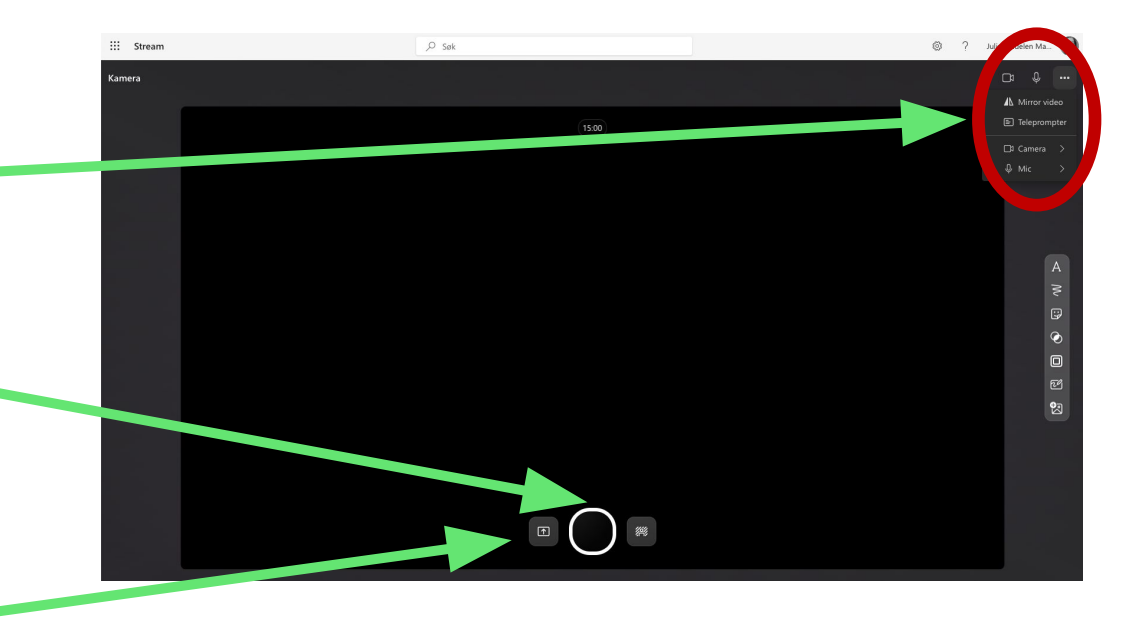

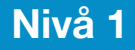

### Dele skjerm i skjermopptaket

Når du trykker på Dele-knappen så får du opp et vindu hvor du må velge hva som skal spilles inn

Før du velger hva som skal spilles inn:

Velg om du skal vise webkamera, og plasser vinduet der du vil ha det.

Hvis du ikke vil ha med webkamera, krysser du bort vinduet

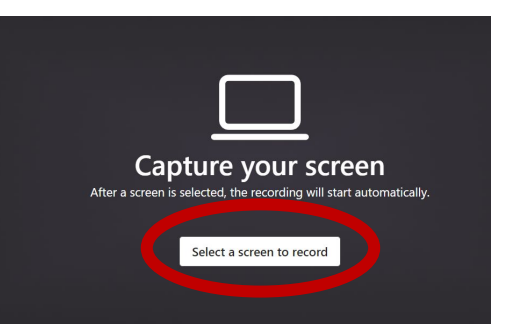

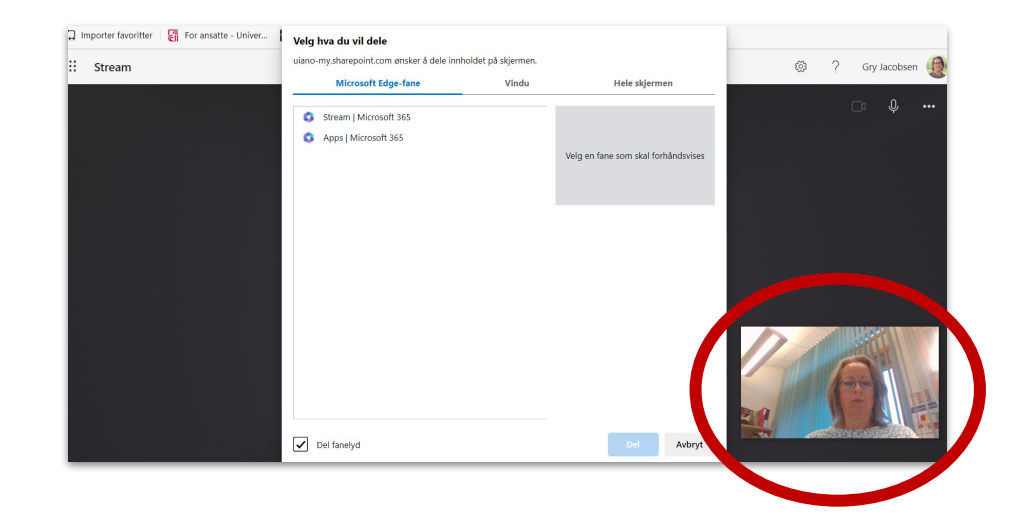

### Dele skjerm i skjermopptaket

**Velg hva du vil dele:**

- **• Edge/Chrome-fane**
	- Hvis du velger en Edge/Chrome-fane så spilles kun fanen du har valgt inn. Det vil si at du **ikke kan bytte vindu** underveis i opptaket.
- **• Vindu**
	- Det samme som Edge/Chrome-fane, men for et helt vindu. Faner du bytter mellom i vinduet vil bli med i opptaket
- **• Hele skjermen**
	- Alt som skjer på skjermen din bli med i opptaket. Du kan bytte mellom faner, vinduer, programmer osv. Det kan være lurt å velge **Hele skjermen**, spesielt hvis du skal vise en Powerpoint presentasjon. Velg skjerm.

Når du har valgt hva du skal dele, trykk på **Del**

(**Del systemlyd** er tilgjengelig på **fane** og **hele skjermen)**

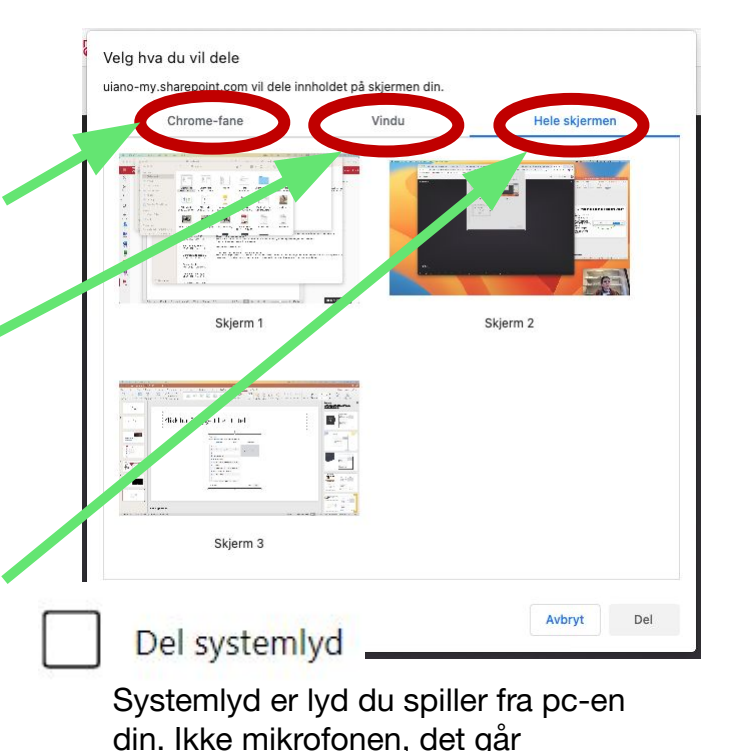

automatisk.

### Spille inn skjermopptak

- Når du trykker på Dele-knappen så vil skjermopptaket starte.
- **• Gå til vinduet du ville dele og gjennomfør skjermopptaket.**
- **•** Hvis du vil pause skjermopptaket: Klikk deg tilbake til nettleseren der Stream-opptaket kjører
- Hvis du vil stoppe: KIIKK på **stopp deling** nederst på skjermen

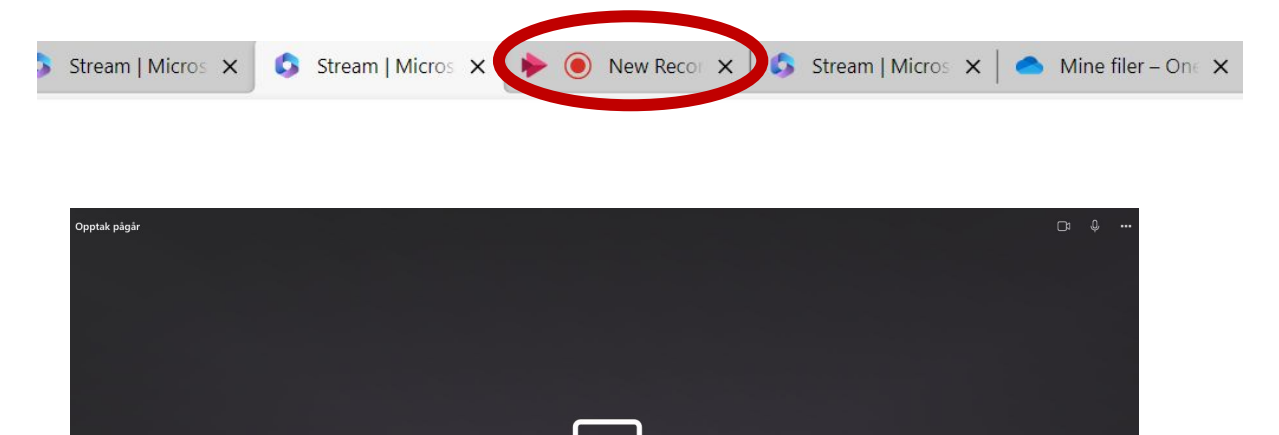

**Capturing your screen** 

Pause recording

Stop recording

top and review your capture

You can minimize this win

### Spille inn skjermopptak

- Her kan du se gjennom opptaket ditt.
- Om du ikke er fornøyd kan du trykke på **Delete clip**
- Du kan trimme skjermopptaket i start eller slutt: klikk **Trim** og dra i hendlene på starten og slutten av tidslinjen under visningsvinduet.
- Når du er fornøyd med klippet så trykker du på **Confirm**.

(Du kan også legge til musikk: klikker du på knappen Add music, får du opp forslag til musikk du kan sette inn)

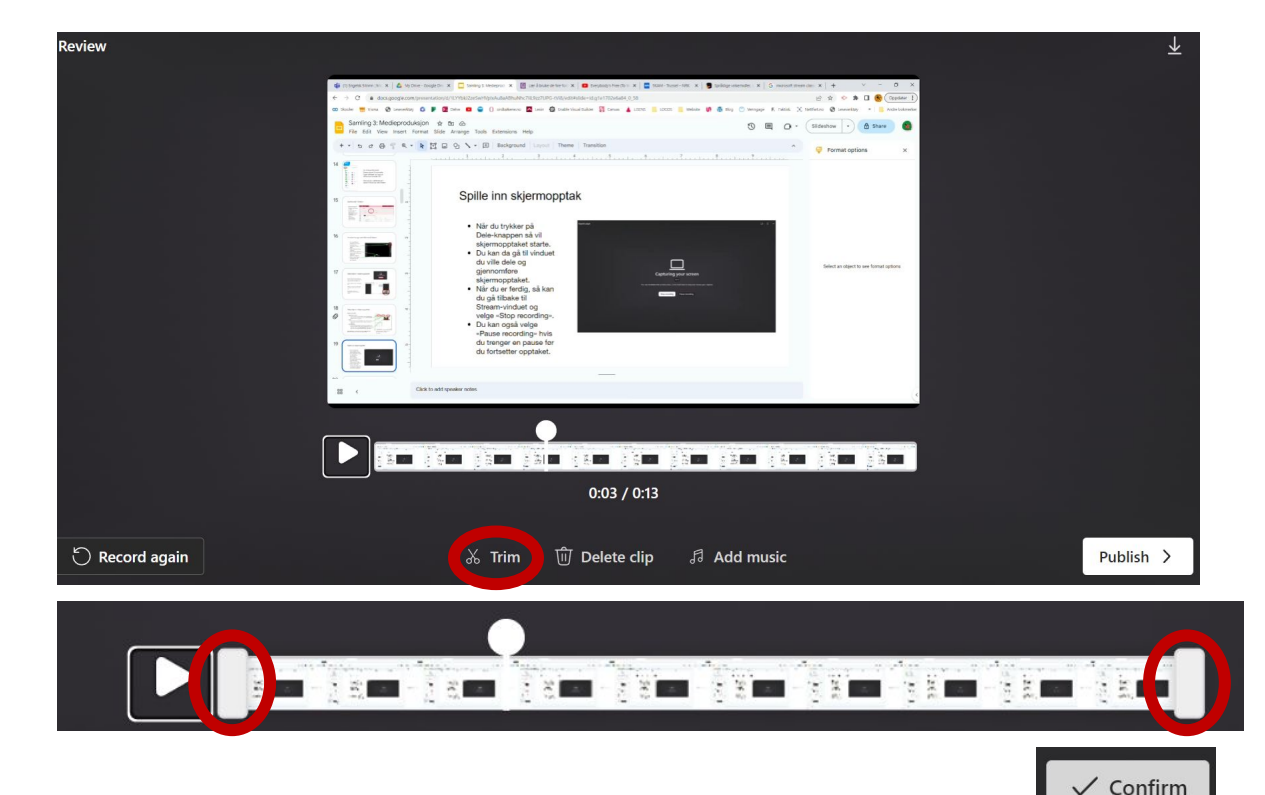

### Spille inn skjermopptak

- Du blir sendt tilbake til en ny visning av opptaket
- Du kan trimme mer, se gjennom, spille inn opptaket på nytt, eller publisere
- Trykker du på **Publiser** så vil videoen lastes opp til OneDrive.

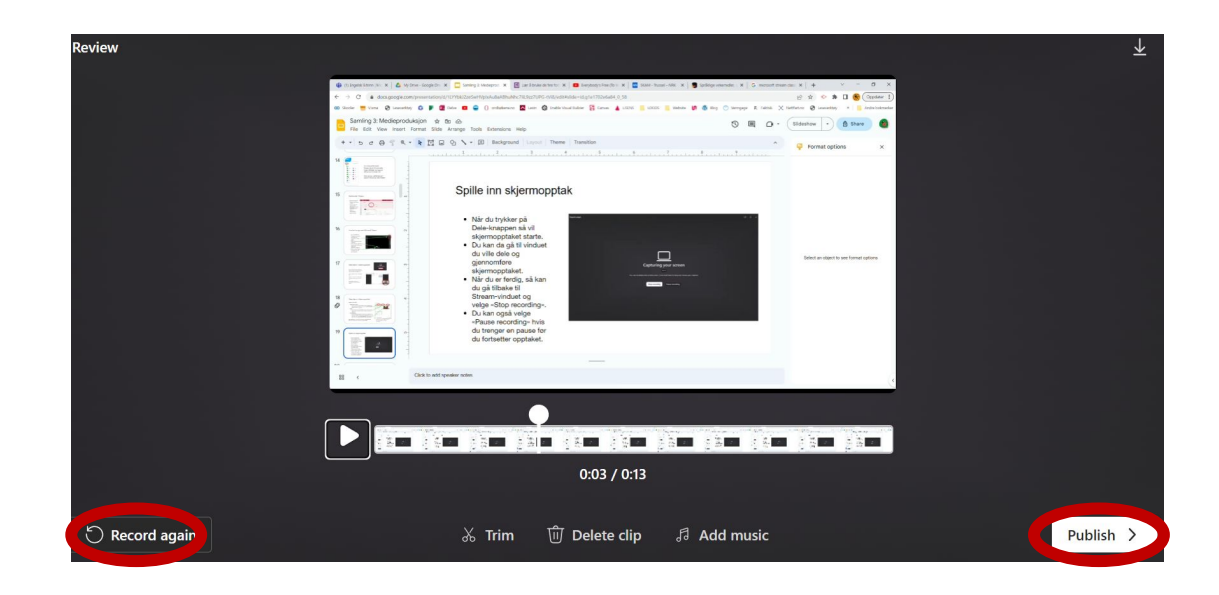

### Innstillinger for skjermopptaket

- Skjermopptaket blir lastet opp til OneDrive og du får se dette vinduet
- Her kan du endre navn på opptaket ditt
- Dele opptaket via e-post eller lenke
- Gjøre andre innstillinger
- Legge til opptaket i en spilleliste, flytte opptaket og kopiere opptaket til en ny mappe.
- Du kan også generere teksting til opptaket ditt
- Du kan også spille inn et nytt opptak.

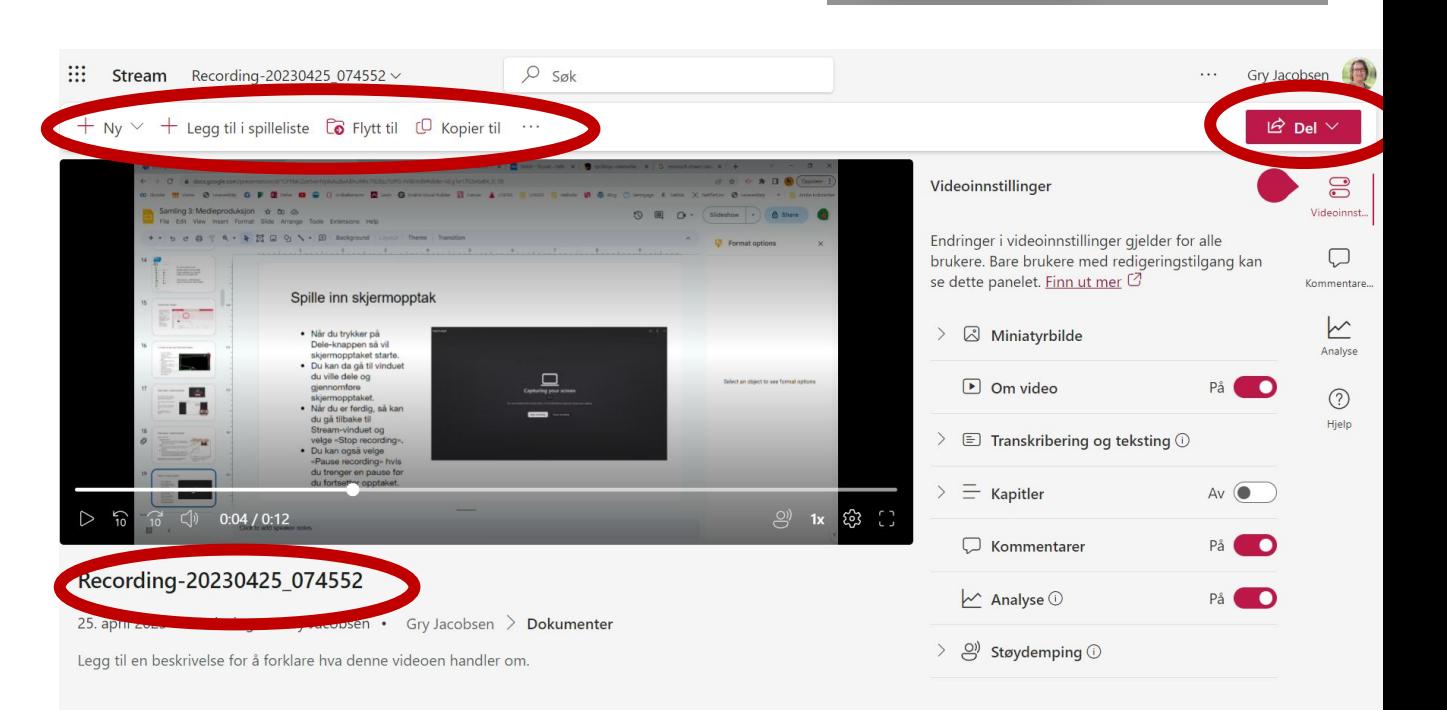

Generer

Talespråk

norsk bokmål (Norge)

Microsoft kan generere en utskrift og bildetekst for støttede språk. Velg språket som snakkes i denne videoen, for å starte.

Avbryt

Indringer i videoinnstillinger gjelder for alle rukere. Bare brukere med redigeringstilgang kan e dette panelet. Finn ut mer  $\varnothing$ 

 $\Box$  Transkribering og teksting  $\odot$ 

Last opp

 $Av$   $\bullet$ 

Miniatyrbilde

 $\Box$  Om video

 $\equiv$  Kapitler

### Dele video

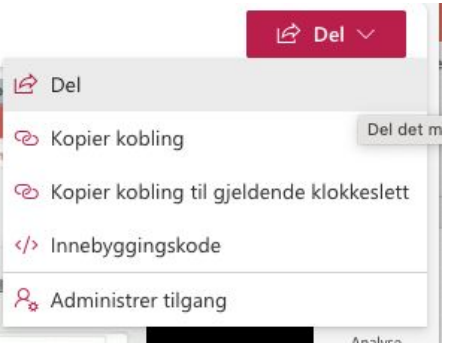

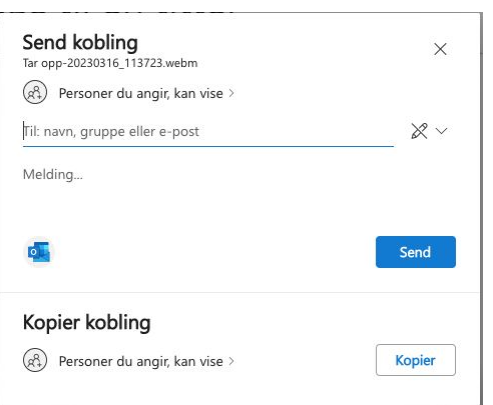

Trykk på del-knappen øverst til høyre og velg Del i listen.

Du kan dele med e-post eller via en kobling.

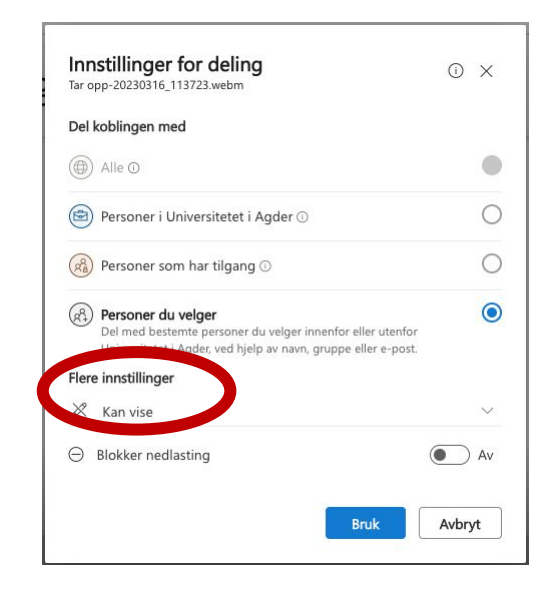

Husk å endre innstillinger for deling, hvis du for eksempel ønsker at personen du deler med kan gjøre endringer på opptaket. Eller om du ønsker å dele via lenke til flere.

### Gå tilbake til hovedmenyen

8

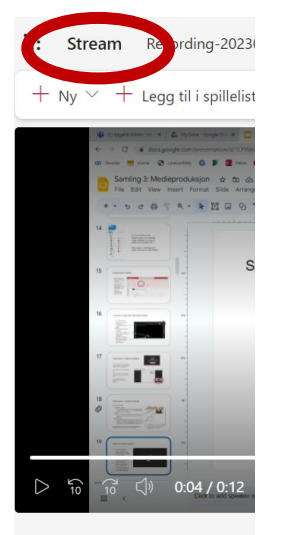

Recording-20230425\_0

25. april 2023 · 1 visning · Gn

Legg til en beskrivelse for å forkla

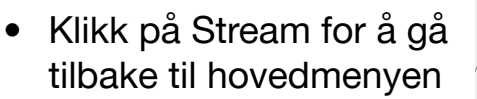

- Videoen din vil du alltid finne i listen over videoer på Stream
- Du finner dem også i **OneDrive**

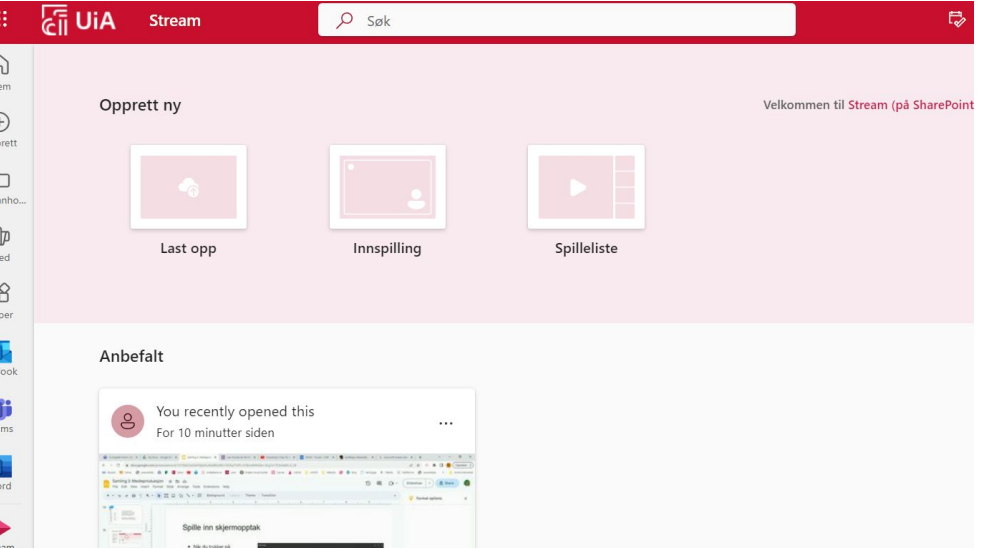

# Oppgave nivå 1

**Forberedelser:** Åpne Chrome eller Edge nettleser og logg inn på **office.com** Åpne et Word-dokument eller en PowerPoint du vil ta opptak av

#### **Spille inn et skjermopptak**

1. Klikk på **Innspilling**

2. Hvis du får opp et lite vindu med spørsmål om du vil gi tilgang til mikrofon og web-kamera, klikk **Tillat**

3. For å velge kamera: klikk øverst til høyre hjørne av vinduet som åpner seg, og sjekk at det innebygde kameraet er valgt

4. For å velge lydkilde: klikk på mikrofonikonet øverst til høyre og velg lydkilde (velg innebygd mikrofon med mindre du har på deg headset)

5. For å velge hva du skal spille inn: klikk på **del skjerm-ikonet** til venstre for innspillingsknappen midt i bildet.

6. Plasser web-kameraet der du vil ha det på skjermen, og velg **hele skjermen.** Velg skjermen du vil spille inn og klikk **Del.**

Får du opp et vindu der nettleseren spør om tillatelse til å spille inn skjermen, klikk **Tillat**

**NB:** Pass på at du ikke har sensitivt materiale (filer, navn osv.) i innspillingsvinduet når du starter opptaket.

7.Opptaket starter etter en nedtelling

8. Finn frem Word/PowerPoint-fila du åpnet (klikk på den på menylinjen nederst på skjermen din) og bla gjennom fila, si noe så du får spilt inn lyd.

9. Når du er ferdig, klikker du på **Stopp deling** nederst på skjermen din

10. Finn frem nettleseren igjen (klikk på den på menylinjen nederst på skjermen din) og gå til fanen med skjermopptaket (se etter Stream-ikonet)

11. Se gjennom opptaket og beskjær starten og slutten på videoen ved å dra i hendlene. Klikk Publiser/Publish

12. I neste vindu gir du et navn til opptaket ditt, og evt. en beskrivelse.

Prøv gjerne å legge til transkribering om du har lyst, eller endre på noen av de andre innstillingene

#### **Del et skjermopptak**

1. Velg **Del** øverst i høyre hjørne. Du kan også dele fra hjem-siden i Stream, da peker du på filen og klikker på dele-ikonet som kommer opp til høyre for tittelen på opptaket ditt.

2. Klikk på "personer du angir, kan…" og velg kan redigere/Kan vise

3. Klikk på **Bruk** når du er fornøyd

4. Skriv inn navnet/eposten på en kollega og klikk **send**. Sjekk at de kan spille av filen

Du kan også prøve å dele kobling, da kopierer du koblingen og sender den til en du vil dele med via epost, chat, oppslag osv.

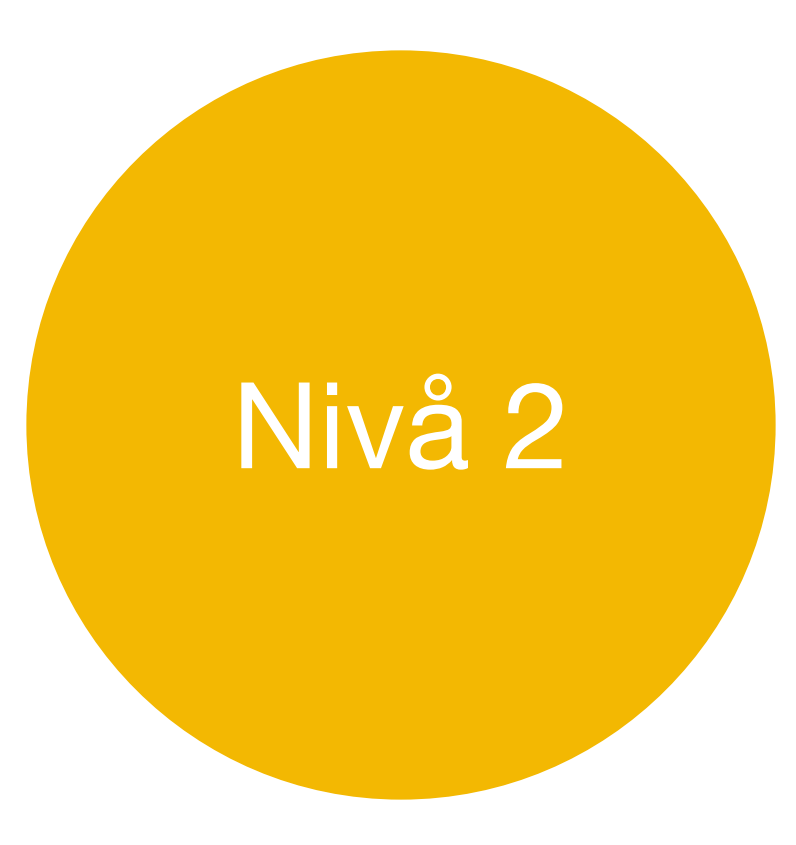

# **Skjermopptak**

HVA: Skjermopptak er video- og lydopptak av egen skjerm

HVORDAN:

Nivå 2

Det finnes mange programmer som kan gjøre skjermopptak, vi skal se nærmere på Microsoft Stream og skjermopptak på iPad

HVORFOR: Gi tilbakemeldinger til elever, lag omvendt undervisning, vis en fremgangsmåte, løs en oppgave, gi instruksjoner til en oppgave, elever kan fremføre en presentasjon

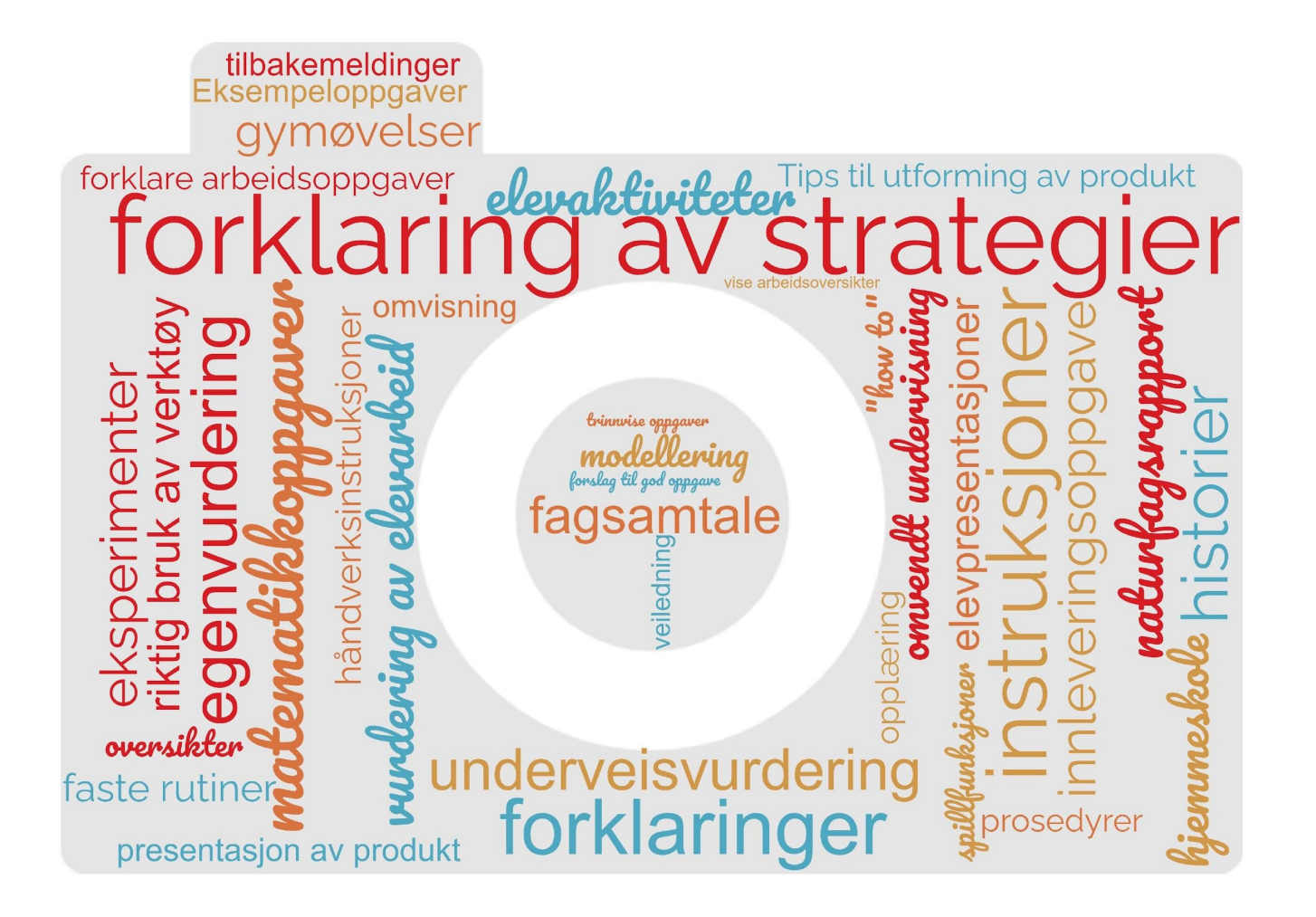

## Eksempler på undervisningsopplegg

#### **Matematikk**

#### Læringsfilm

#### **Mål med timen:**

- Bli bedre kjent med divisjon og bruk av ulike metoder for utregning

#### **Oppgave:**

- Lage en læringsfilm hvor elevene forklarer og viser ulike måter for utregning av et divisjonstykke

- Lage en regnefortelling til divisjonsstykket

#### **Kompetansemål**:

- Utvikle, bruke og diskutere metoder for utregning, overslagsregning og skriftlig regning, og bruke digitale verktøy i beregninger

- Finne informasjon i tekster, eller praktiske sammenhenger, stille opp og forklare beregninger og fremgangsmåter, vurdere resultatet og presentere og diskutere løsningen

#### **Samfunnsfag**

#### Multimodale tekster

#### **Mål med timen:**

- Samle inn og strukturere faktaopplysninger om Norden og sammenstille opplysningene i en faktaside med tekst, bilder og lyd.

#### **Oppgave:**

- Lage en presentasjon om Norden. Det ferdige produktet skal inneholde både tekst, bilder og lyd.

- Presentere produktet gjennom skjermopptak.

#### **Kompetansemål**:

- Finne og trekke ut samfunnsfaglig informasjon ved søk i digitale kilder, vurdere funn og følge regler for nettvett og nettetikk.

- Bruke digitale verktøy til å presentere samfunnsfaglig arbeid og følge regler for

personvern og opphavsrett.

## Programvare for skjermopptak

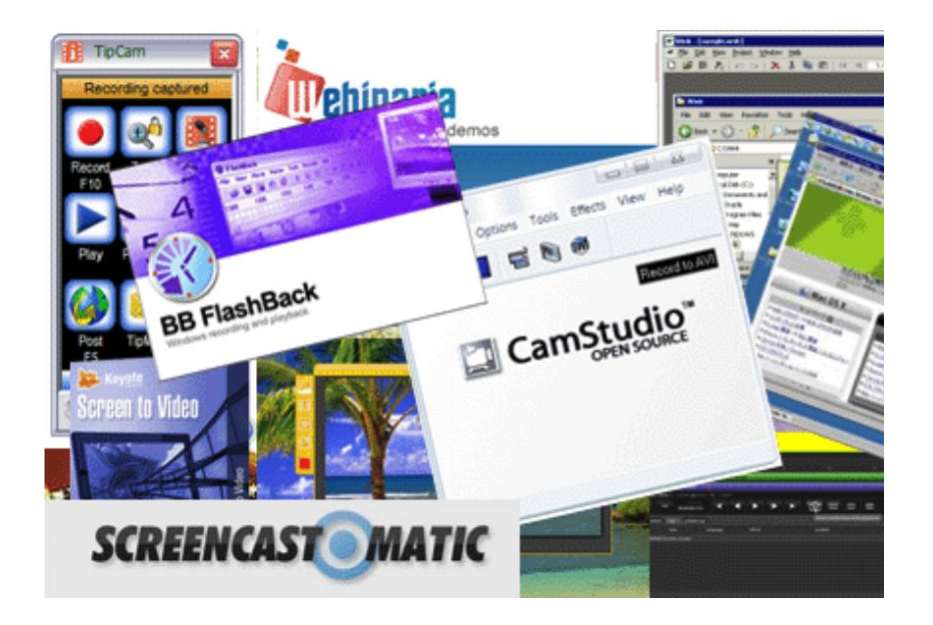

Nivå 2

- Det finnes mange skjermopptaks-programmer
- Fordeler og begrensninger
- Dekker forskjellige behov
- Vi skal se nærmere på programvaren OBS

## OBS - Open Broadcaster Software

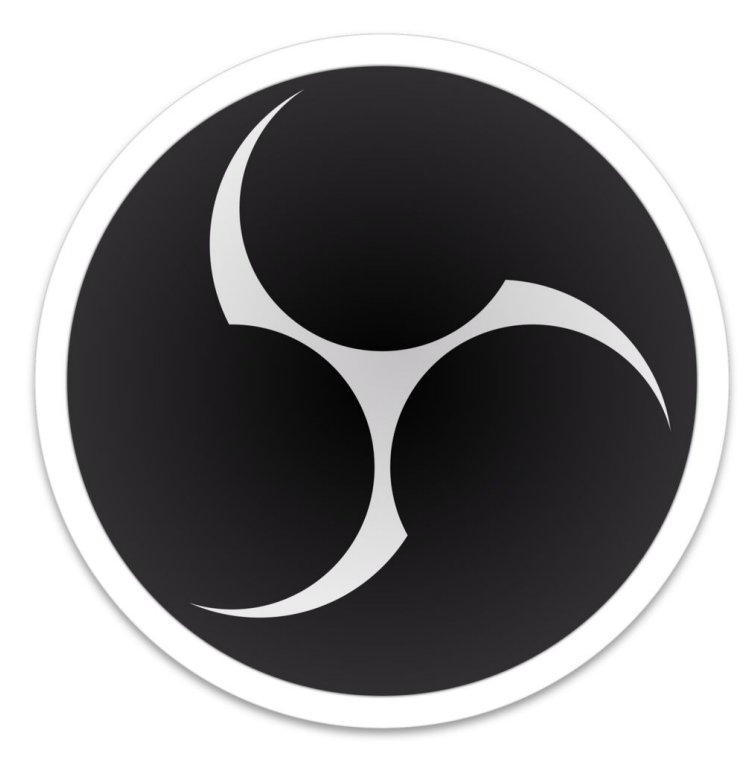

Nivå 2

## OBS kan lastes ned gratis fra [obsproject.com](http://obsproject.com/)

**Ved første oppstart av OBS Studio så vil du få opp en Auto-oppsettsveiviser.**

**I veiviseren velger du:**

- **• «Optimalisert for innspilling, jeg skal ikke streame».**
- **• Trykk Neste**
- **• La innstillingene være slik de er**
- **• Trykk neste og la programmet sette opp riktig innstilling.**

#### Auto-oppsettsveiviser

**Bruksinformasjon** Angi hva du vil bruke programmet til

Optimaliser for strømming, innspilling kommer i andre rekke O Optimaliser for innspilling, jeg skal ikke streame

The auto-configuration wizard will determine the best settings based on your computer specs and internet speed.

This can be run at any time by going to the Tools menu.

**Tilbake** 

**Neste** 

Avbryt

- Med OBS kan du gjøre opptak av din egen skjerm.
- Du kan også ta opptak av deg selv med feks. et webkamera.
- Med en mikrofon kan du samtidig ta opp lyd.
- Klippet du tar opp kan så lagres på din maskin.

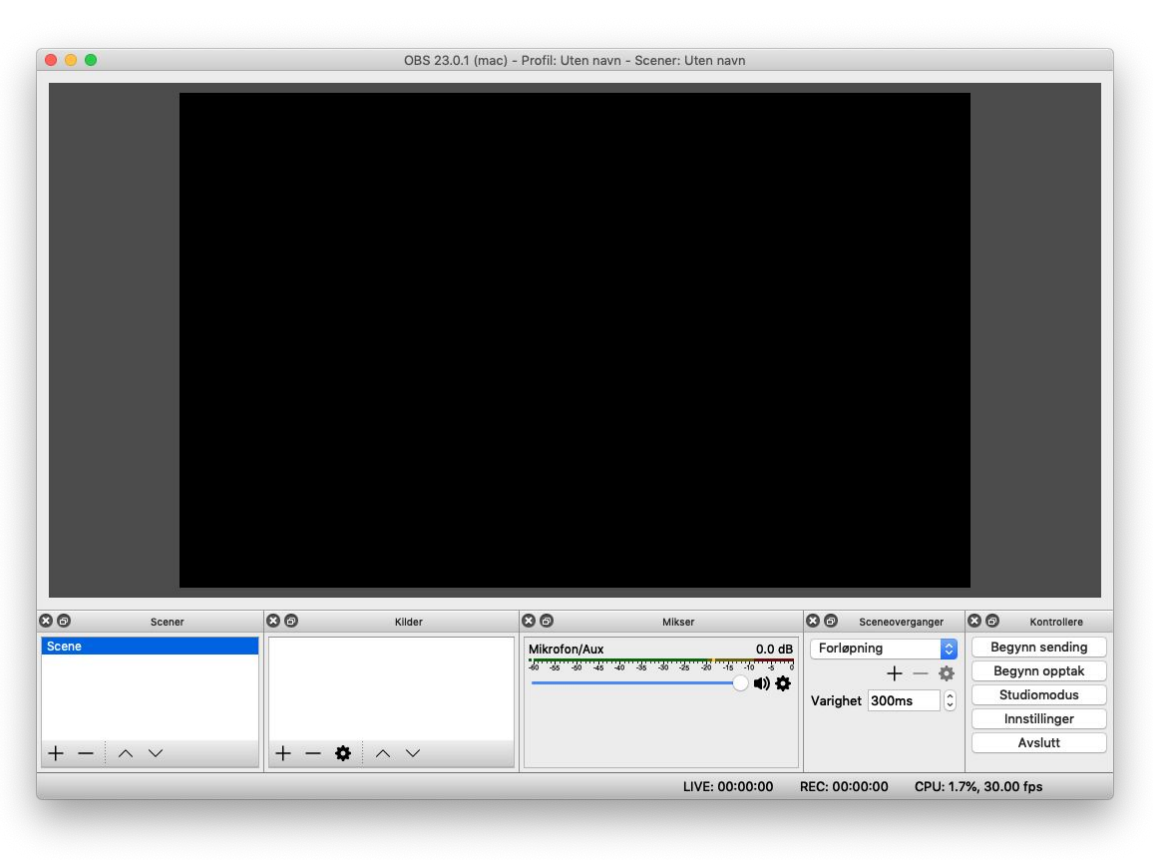

## Oppskrift for å ta opp med OBS

- 1. Velge videoopptaks-innstillinger og plassering for video-lagring
- 2. Sett opp en Scene i OBS med ønskede Kilder
- 3. Velg mikrofon og juster riktig lydnivå i Mikser
- 4. Start og stopp opptak
- 5. Spill av opptaket

## 1. Velge videoopptaks-innstillinger og plassering for video-lagring

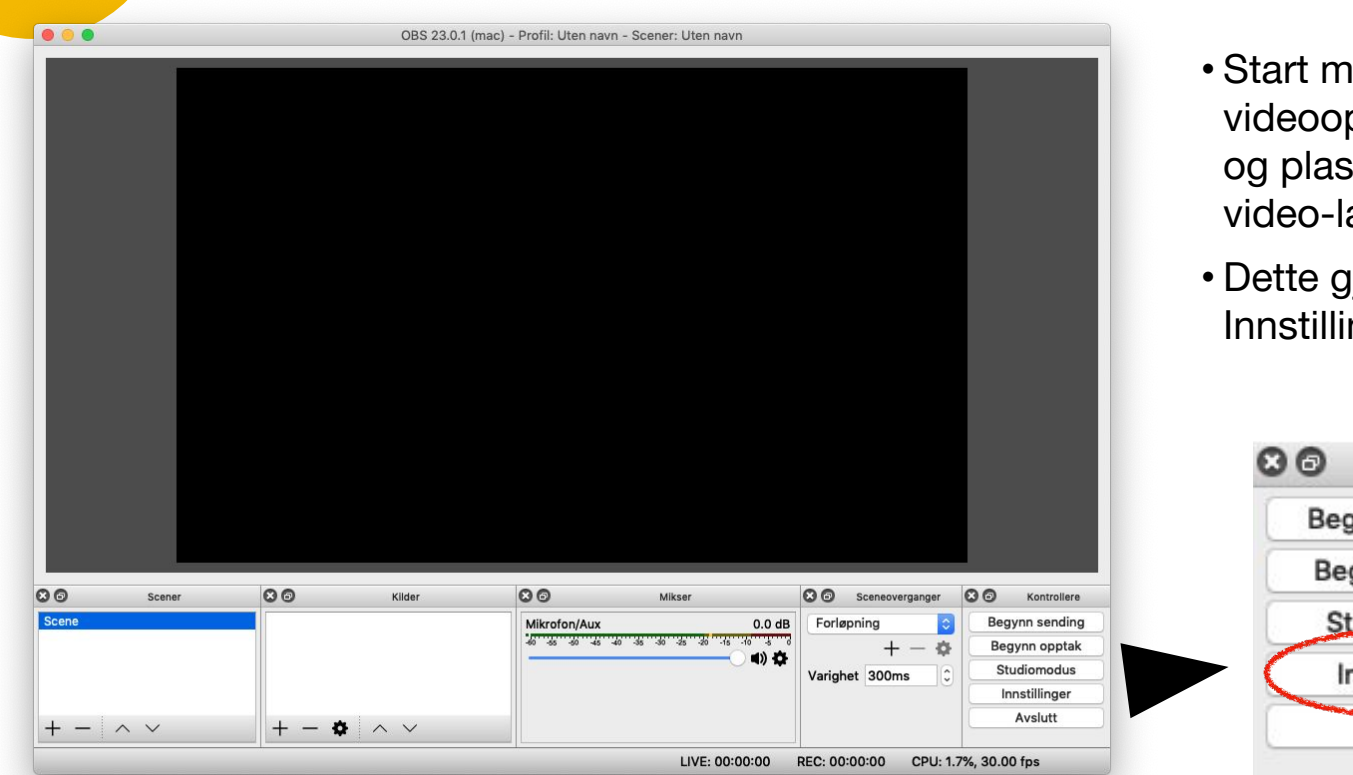

- hed å velge pptaks-innstillinger ssering for agring.
- gjøres under nger

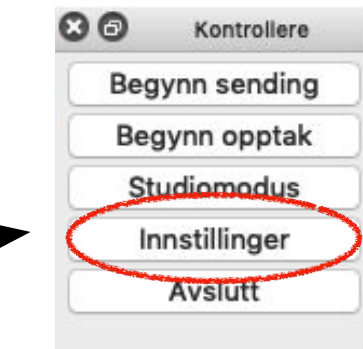

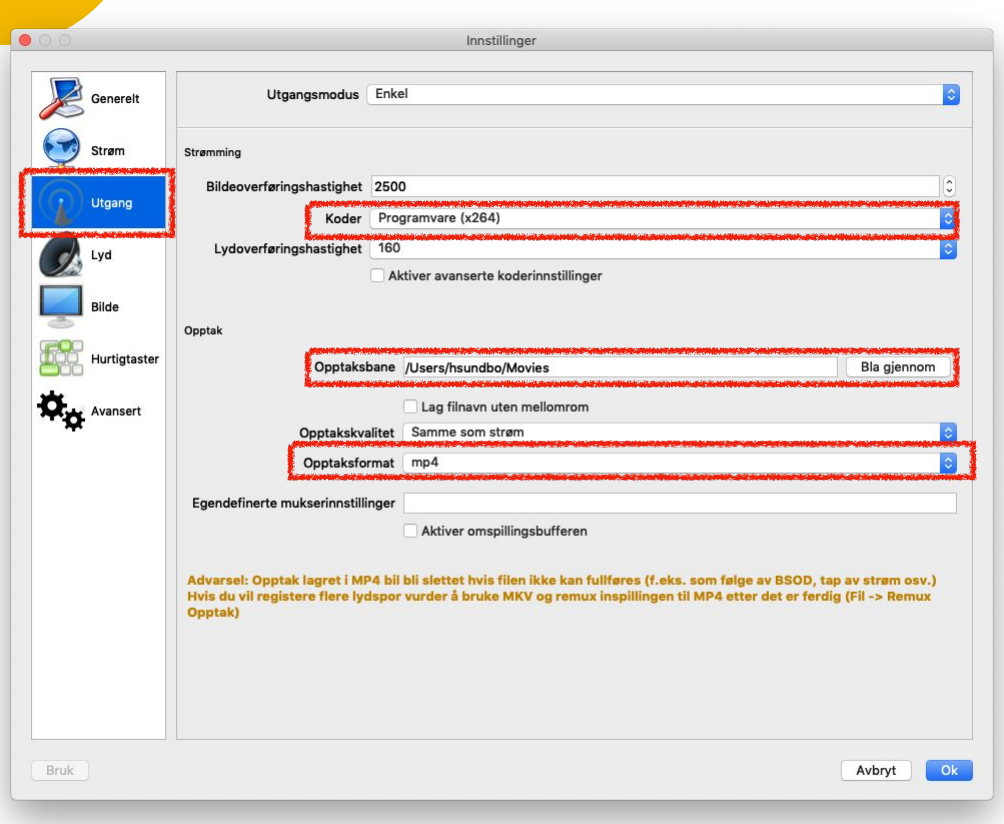

- •I Innstillinger går du til Utgang setter Koder til "**x264** "
- •Sett Opptaksformat til "**mp4** "
- •Velg hvor ferdig video skal lagres i **Opptaksbane**

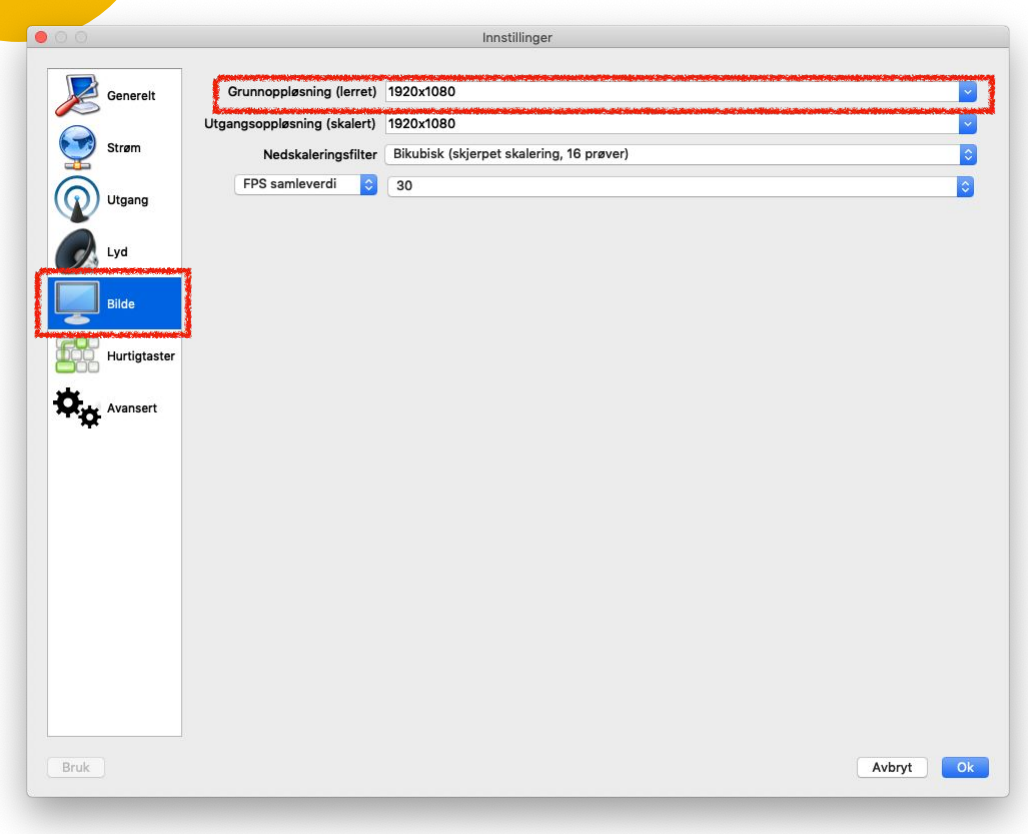

• I innstillinger går du til **Bilde** og setter Grunnoppløsning til **1920x1080**

## 2. Sett opp en Scene i OBS med ønskede kilder

 $\circ$ 

Scene

- •En **Scene** er det du ønsker å ta opp og vil vises i skjermvinduet.
- •For å lage en ny scene trykker man **pluss**-knappen.

Scener

 $\wedge\vee$ 

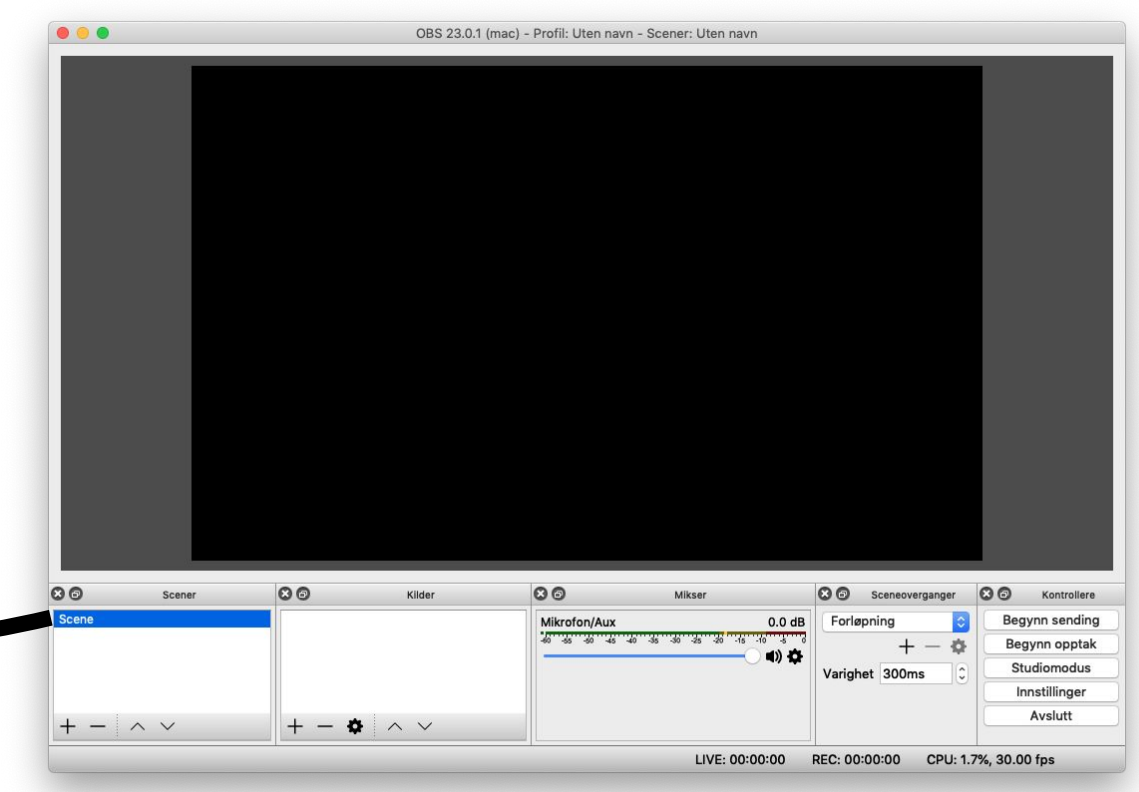

00

• For en **Scene** setter du opp de **kildene** du ønsker skal taes opp.

• Trykk på **pluss**-knappen for å legge til en kilde.

 $\phi \sim v$ 

Kilder

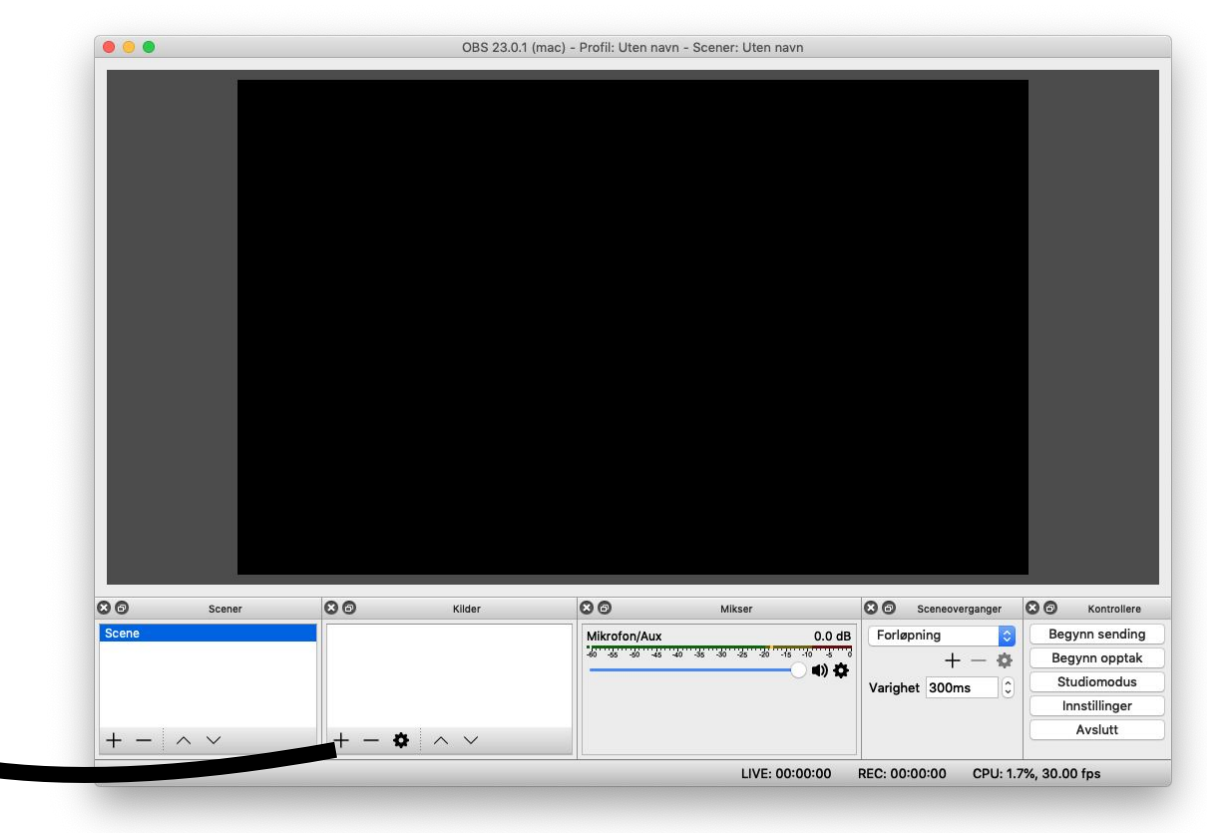

Her får du en rekke forskjellige kilder du kan legge til:

- •Trykk **Skjermopptak** og velg en skjerm for å ta opptak av hele skjermen.
- •Trykk **Videoopptaksenhet** og velg web-kamera for å ta opp bilde av deg selv.
- •Trykk **Vinduopptak** for å ta opp kun et gitt vindu.

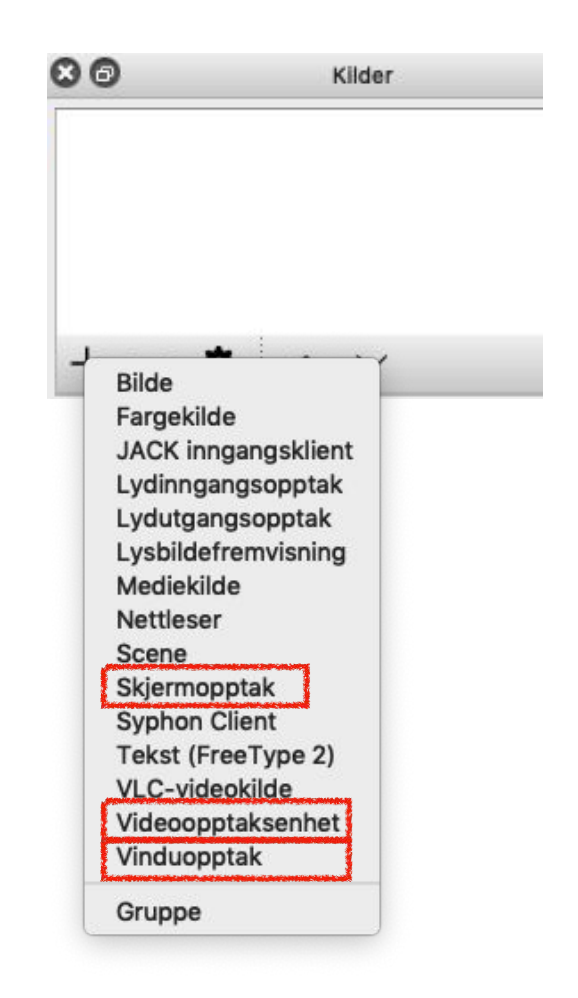

- •I dette eksempelet er **Videoopptaksenhet** (web-kamera) og **Skjermopptak** valgt lagt til i en Scene.
- •Marker kilden, dra, flytt og skaler for å plassere bildene der du ønsker.

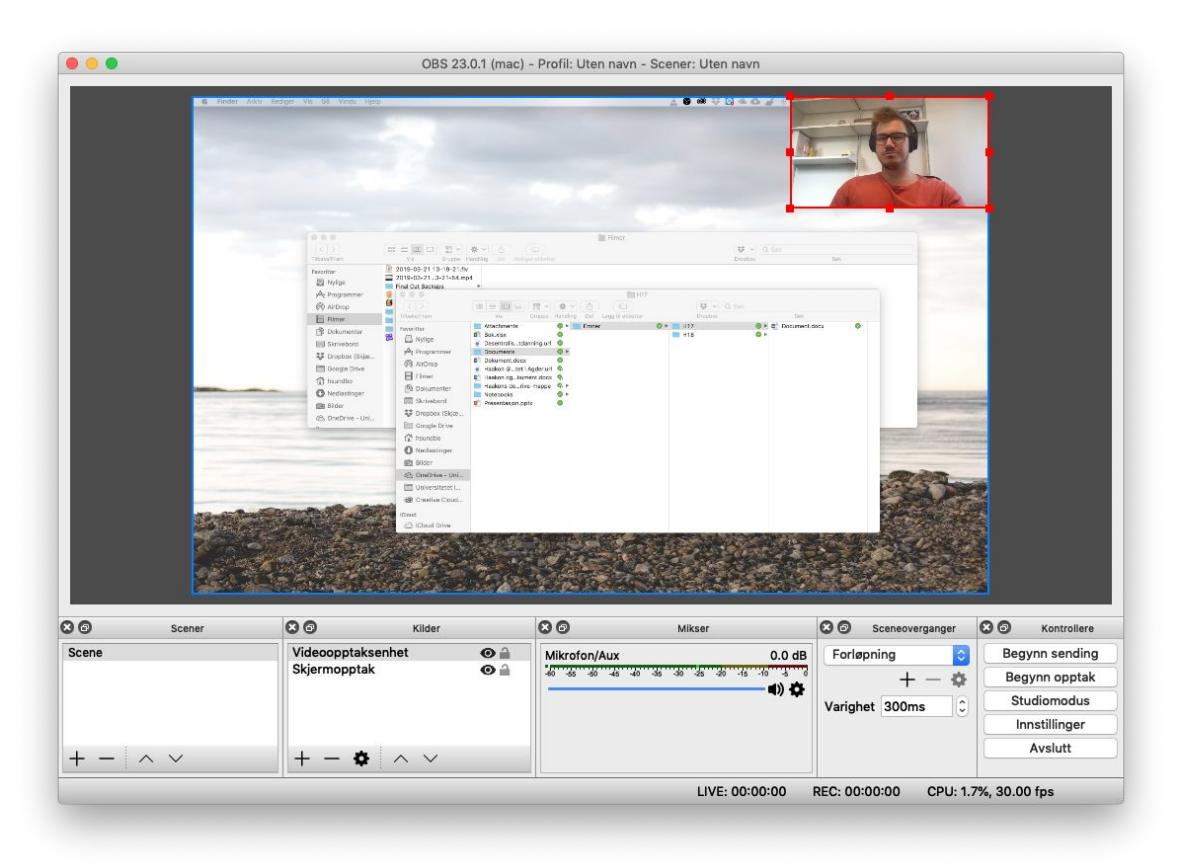

- •Tips: for å enkelt **skalere** en kilde for å tilpasse skjermen.
- •Høyreklikk på kilde
- **-> Transformer**
- **-> Tilpass Skjerm**

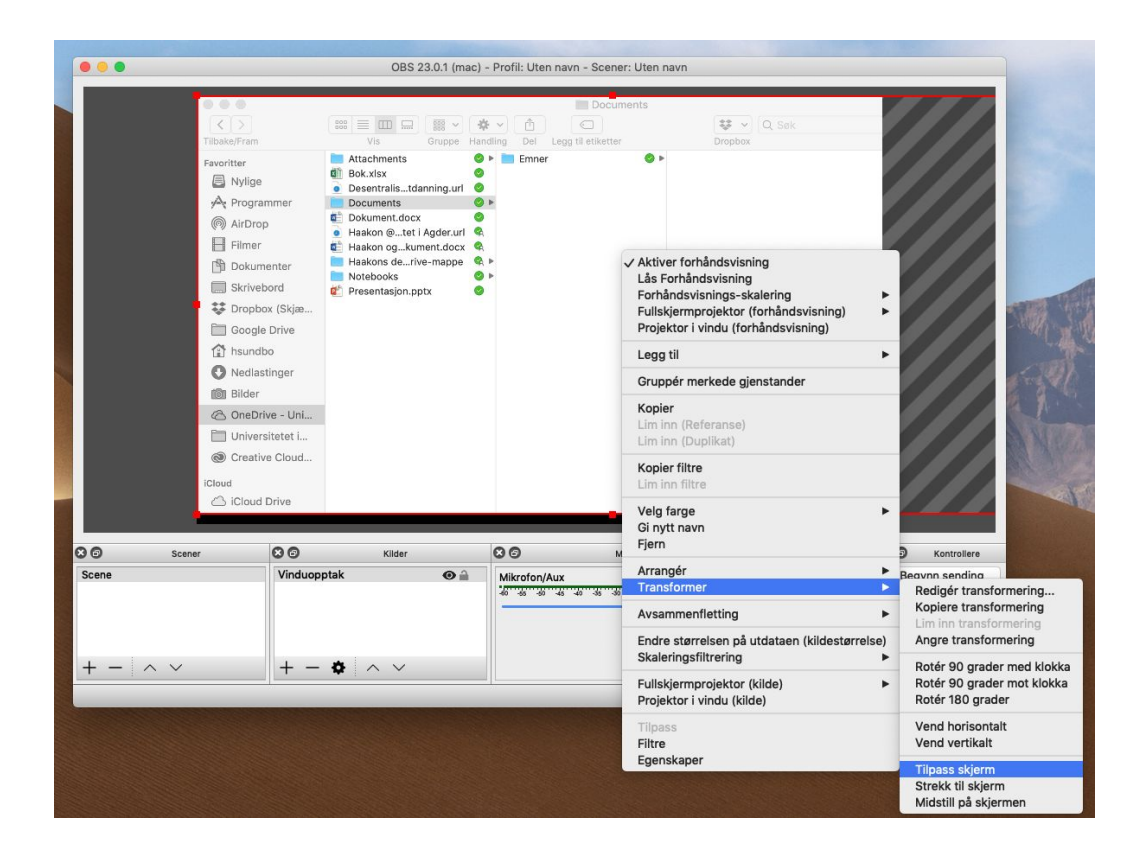

## 3. Velg mikrofon og juster riktig lydnivå i Mikser

- •I **Mikseren** ser du lydnivået på opptaket ditt.
- Du kan skifte lydkilde ved å trykke på tannhjulet.

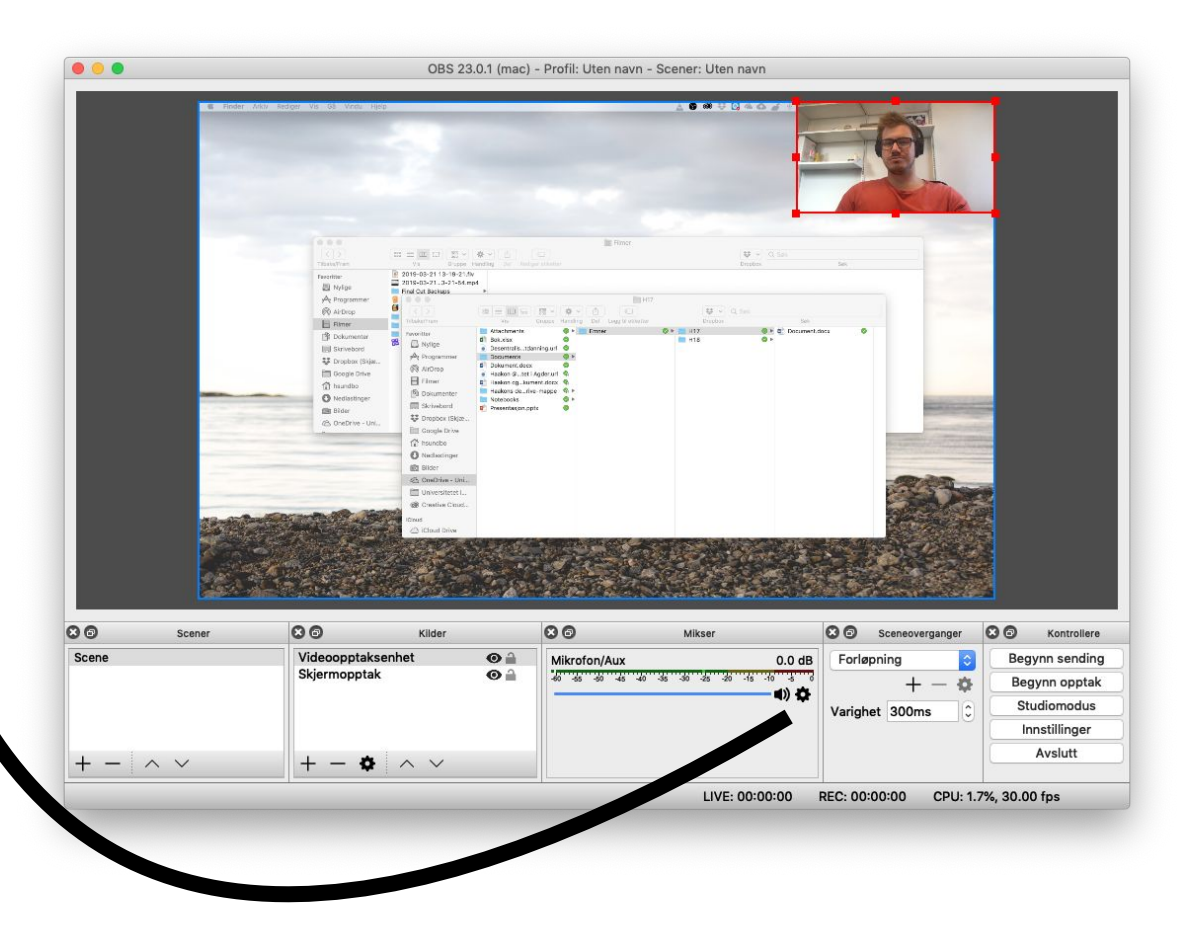

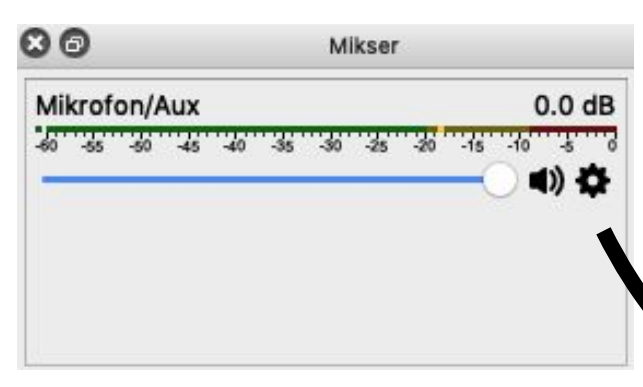

 $\circ$ 

Mikrofon/Aux

• Trykk på Tannhjulet **-> Egenskaper**  og velg så hvilket lydopptaksenhet du ønsker å bruke.

Mikser

 $-45$   $-40$   $-35$   $-30$   $-25$   $-20$   $-15$   $-10$ 

 $0.0 dB$ 

ъ,  $(1)$ 

Vis alle Skjul

Filtre

Gi nytt navn

Egenskaper

Loddrett oppsett

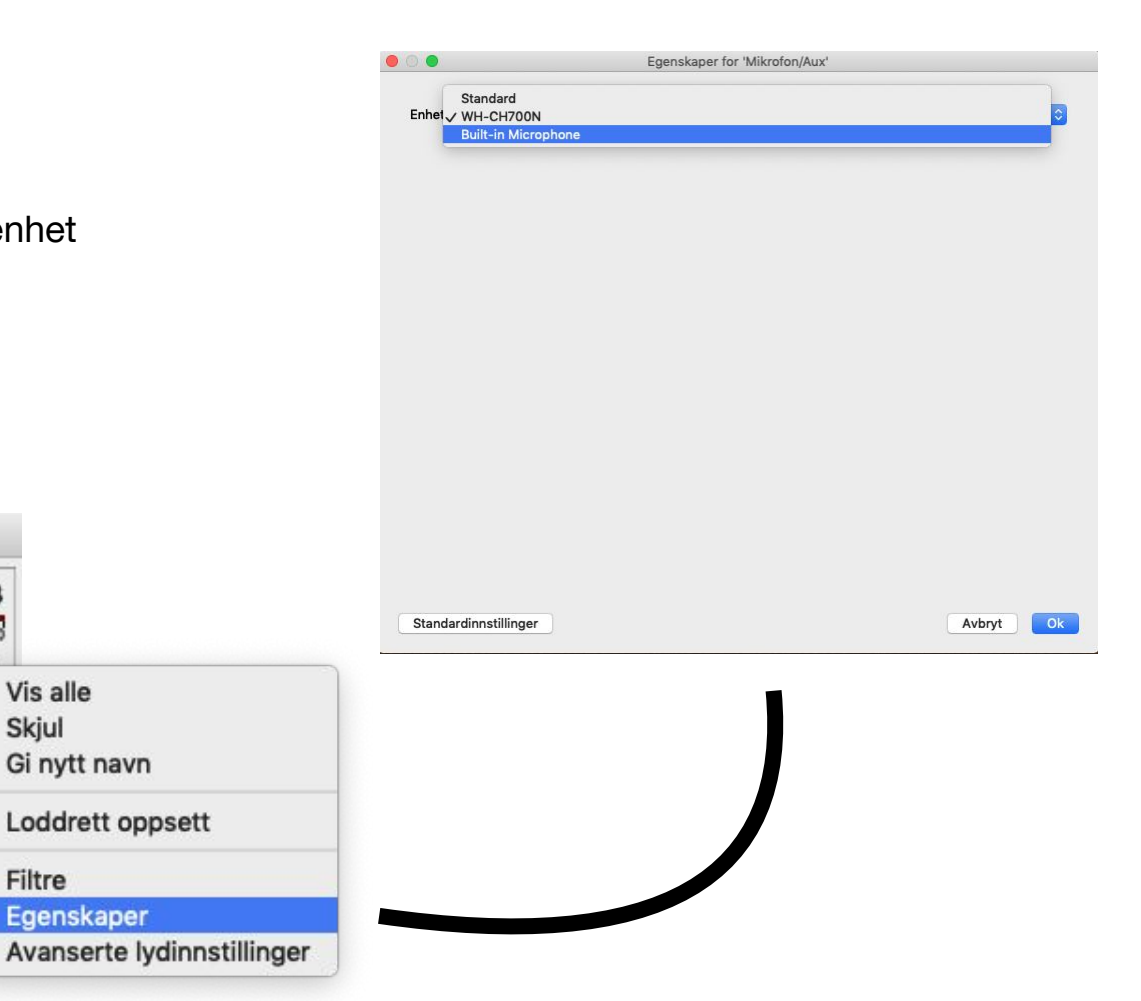

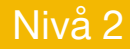

## 4. Start og stopp opptak

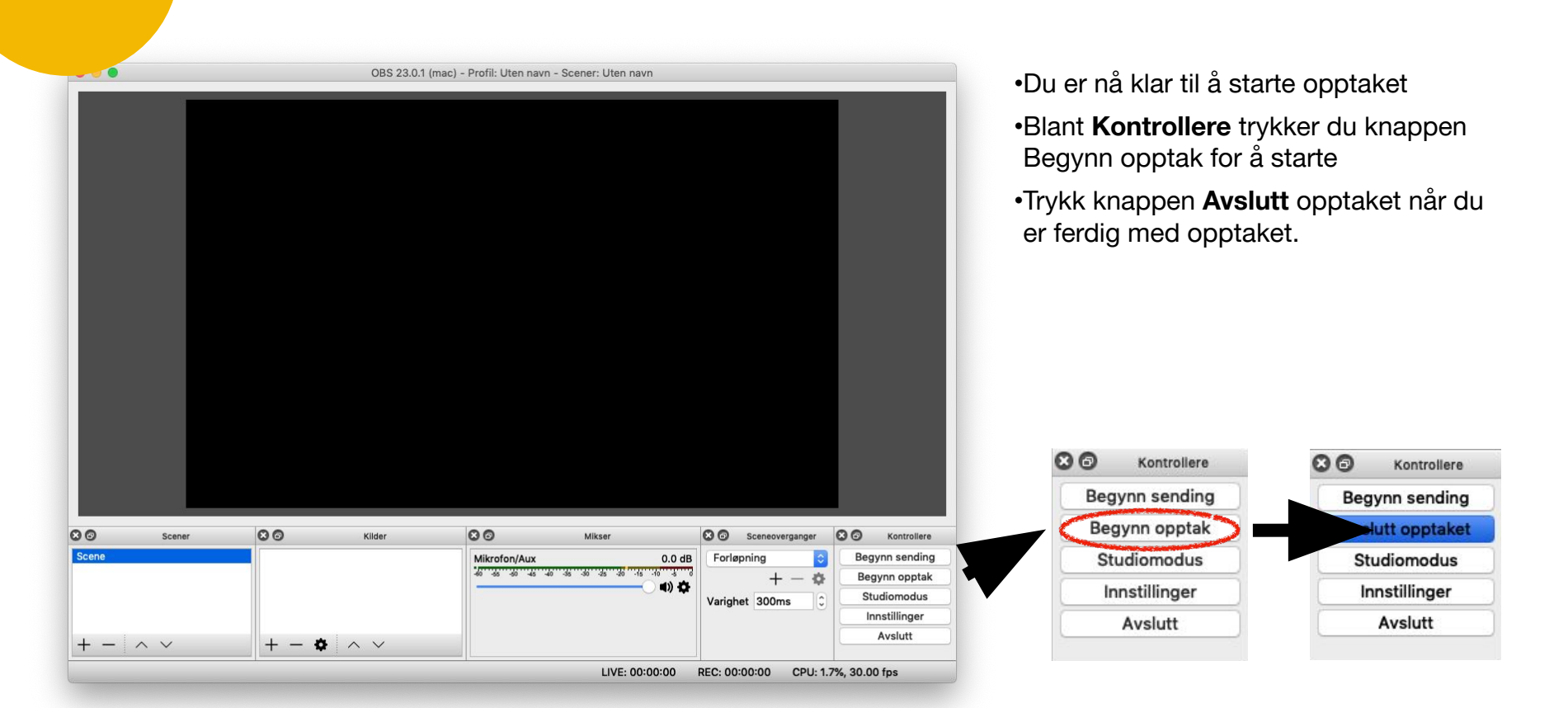

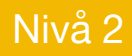

## 5. Spill av opptaket

## Distribuere skjermopptaket?

## Oppgave Nivå 2

• Sett opp korrekte innstillinger i OBS.

Nivå 2

- Test ut å ta opptak av din egen skjerm. Spill av resultatet. Ser/høres det ok ut?
- Prøv å ta opptak av kun ett vindu.
- Lag et opptak der du bruker ulike kilder
- Ta skjermopptak der du har med video av deg selv.
- Hva skal til for å få best mulig kvalitet på opptaket?
- Hvilke fordeler ser du for deg at skjermopptak kan gi din undervisning?
- Hvordan vil du distribuere opptaket?
- Ta en del av fagstoffet ditt og produsere en formidlende video om dette temaet som elevene kan få tilgang til.

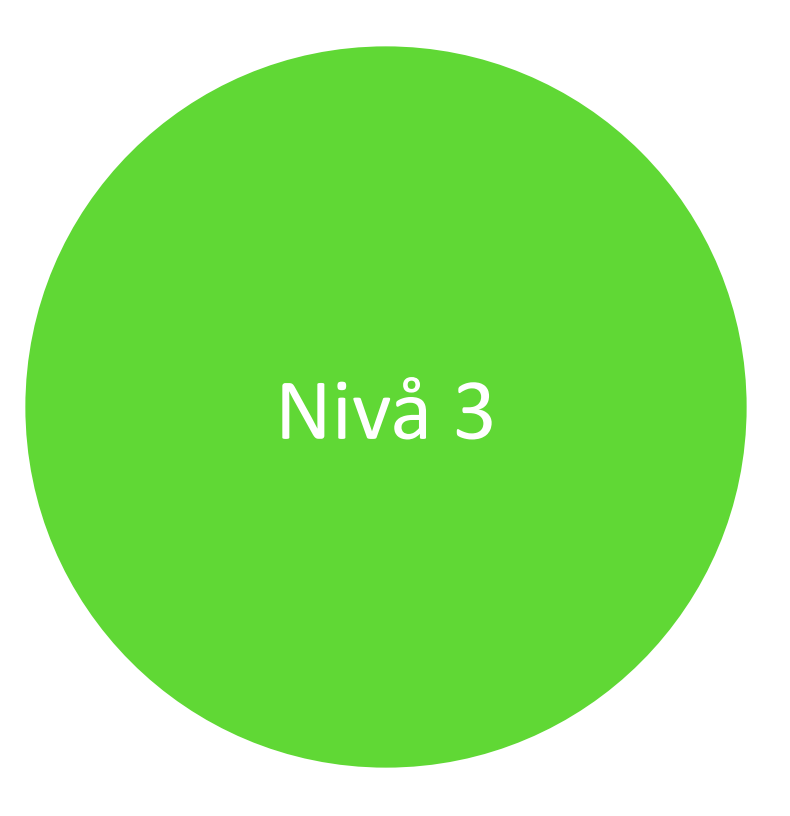

## Eksempler på undervisningsopplegg

**Matematikk** 

#### Læringsfilm

#### **Mål med timen:**

- Bli bedre kjent med divisjon og bruk av ulike metoder for utregning

#### **Oppgave:**

- Lage en læringsfilm hvor elevene forklarer og viser ulike måter for utregning av et divisjonstykke

- Lage en regnefortelling til divisjonsstykket

### **Kompetansemål**:

- Utvikle, bruke og diskutere metoder for utregning, overslagsregning og skriftlig regning, og bruke digitale verktøy i beregninger

- Finne informasjon i tekster, eller praktiske sammenhenger, stille opp og forklare beregninger og fremgangsmåter, vurdere resultatet og presentere og diskutere løsningen

#### **Samfunnsfag**

#### Multimodale tekster

#### **Mål med timen:**

- Samle inn og strukturere faktaopplysninger om Norden og sammenstille opplysningene i en faktaside med tekst, bilder og lyd.

#### **Oppgave:**

- Lage en presentasjon om Norden. Det ferdige produktet skal inneholde både tekst, bilder og lyd.

- Presentere produktet gjennom skjermopptak.

#### **Kompetansemål**:

- Finne og trekke ut samfunnsfaglig informasjon ved søk i digitale kilder, vurdere funn og følge regler for nettvett og nettetikk.

- Bruke digitale verktøy til å presentere samfunnsfaglig arbeid og følge regler for

personvern og opphavsrett.

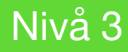

## Oppgave Nivå 3

### • Del 1:

- Ta en del av fagstoffet ditt og produsere formidlende mediainnhold om dette temaet som elevene kan få tilgang til.
- Del 2:
	- Lag et undervisningsopplegg der elevene skal lage sitt eget medieprodukt (lekse/vurderingssituasjon) og levere dette inn.

Undersøkelse - Hva syntes du om samlingen i dag?

**[bit.ly/borkekart3](https://bit.ly/borkekart3)**

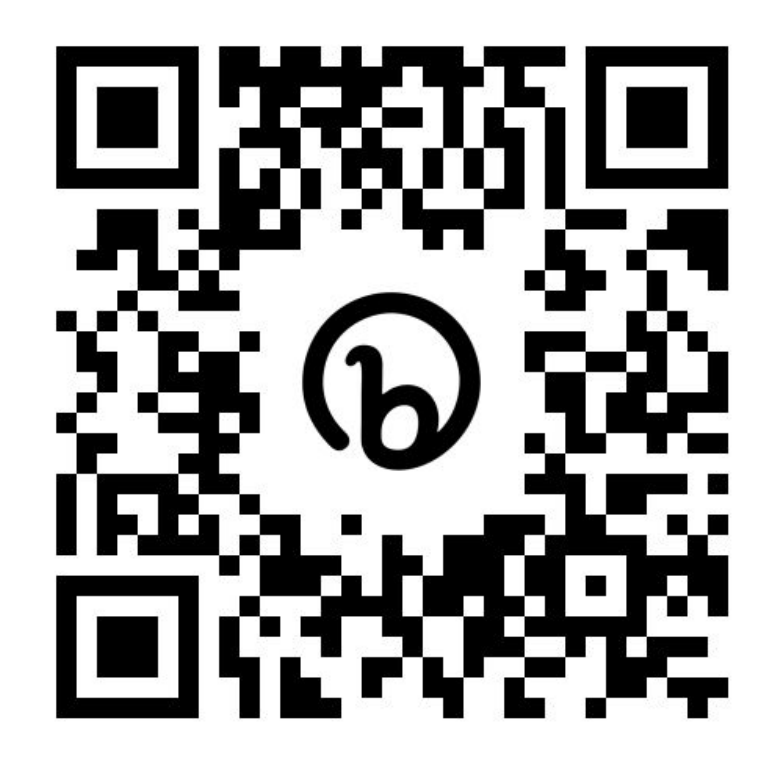

### Vel hjem!